## *Module contents*

## **Upgrading Station Firmware**

- Driver installation overview
- \* Installation of Client Manager
- $\star$  Client station installation
	- $\star$  ISA adapter installation
	- $\star$  PCI adapter installation
	- $\star$  PC Card installation
	- ★ USB Client installation
	- $\star$  PC Card parameter settings
	- ★ Adding protocol stack
- $\star$  Operating the diagnostic tools

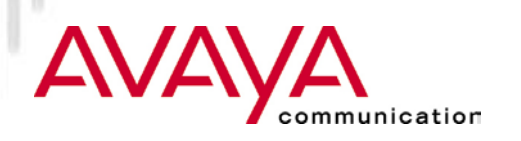

## *Station Architecture*

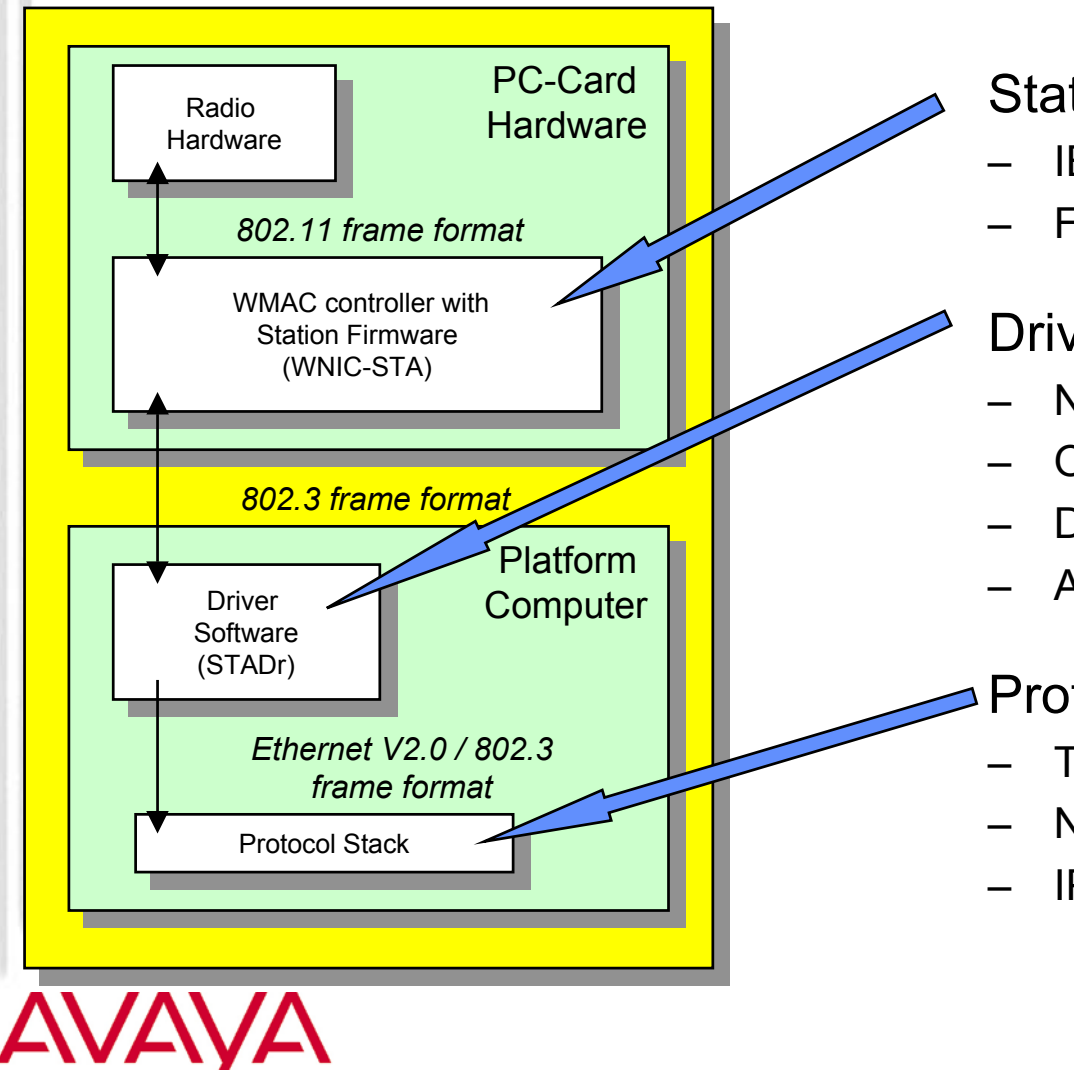

communication

Station Firmware

- IEEE 802.11 MAC functions
- Functionality to be added over time

#### **Drivers**

- NDIS "Mini-port" driver
- ODI Driver
- DOS Packet Driver
- Apple Power book driver
- Protocol Stacks
	- TCP/IP
	- **NETBEUI**
	- IPX/SPX

## *Upgrading Station Firmware*

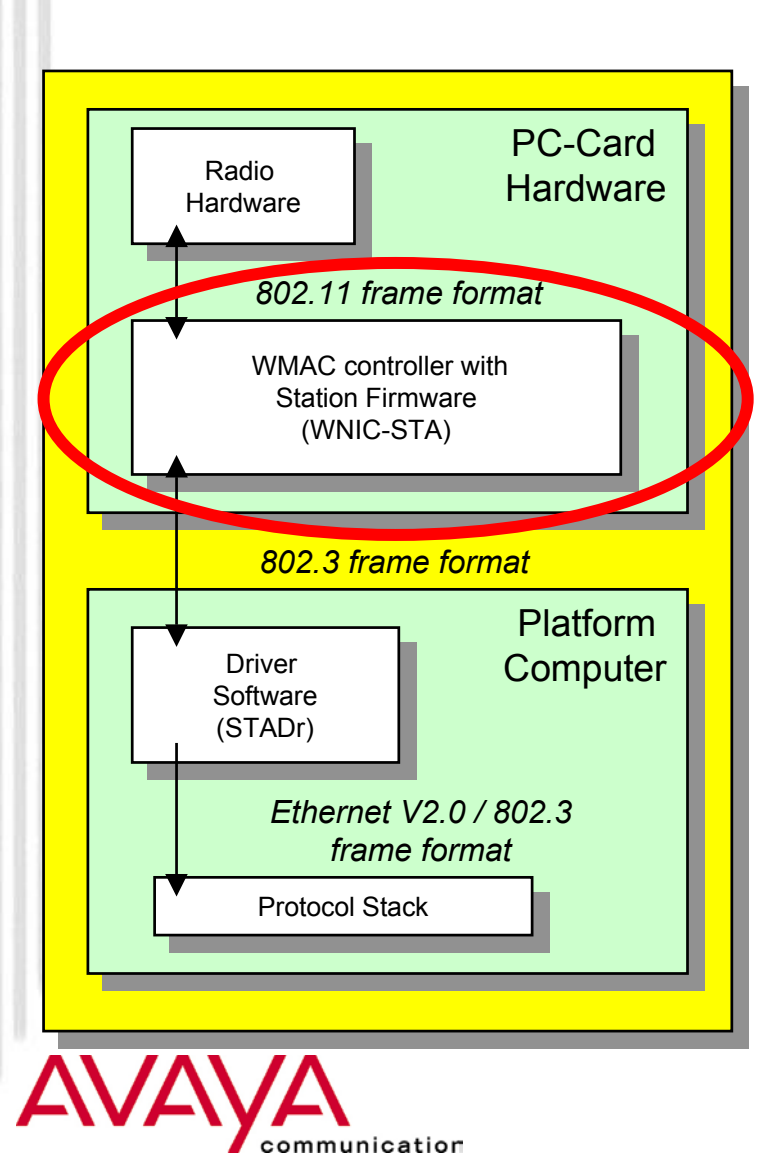

- $\star$  Firmware may need to be changed
	- $\star$  Fixes
	- $\star$  Improvements
	- $\star$  Tuning
	- $\star$  Newly released MAC functions
		- Power Management
		- $\bullet$ IBSS
- **★ User can perform update using so**called "WSU" utility
	- $\star$  Made available via web site, to allow field upgrades
	- $\star$  Products leaving factory always upgraded to most recent version
	- $\star$  Downgrading possible if previous version of Utility has been kept

## *Upgrading Station Firmware*

#### **CORINOCO Wireless Station Update (Windows)**

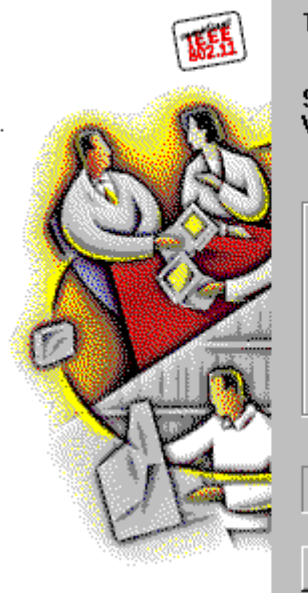

The wireless card in your system will be upgraded to:

Close

Help

 $\times$ 

**Station Functions firmware** Variant 1, Version 6,06

Card identification

Update

PC Card Type-II Extended Variant 1, Version 4.00 Serial number: 99UT11360528

**Station Functions firmware** Variant 1, Version 6.06

★ Download "WSU.EXE" Utility from web-site

**★ Execute WSU Utility (e.g. double** click the Icon in the Windowsexplorer)

 $\star$  Network connection will be lost; system may need re-boot, or PC Card may need to be ejected and re-inserted

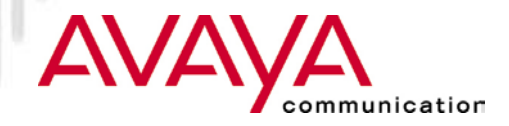

## *Module contents*

### Upgrading Station Firmware

#### **Driver installation - overview**

- \* Installation of Client Manager
- $\star$  Client station installation
	- $\star$  ISA adapter installation
	- $\star$  PCI adapter installation
	- $\star$  PC Card installation
	- ★ USB Client installation
	- $\star$  PC Card parameter settings
	- ★ Adding protocol stack
- $\star$  Operating the diagnostic tools

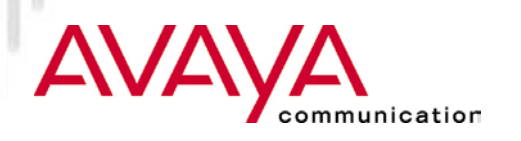

## *Driver Installation / configuration*

#### Windows 95, Windows/NT

- ★ Install Hardware (ISA card, PCI card, PC Card)
- $\star$  PC Card is recognized when inserted
- $\star$  Parameters to be changed in Network Neighborhood properties
- **★ Uses Miniport driver**

## ★ NOVELL

- ★ Uses ODI driver (also used by Windows for Workgroup)
- $\star$  Parameters in NET.CFG

## $\star$  DOS

 $\star$  Packet driver

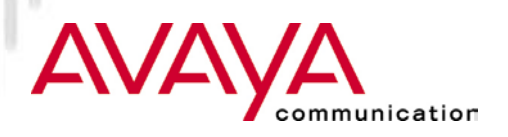

## *Installation for non- windowsbased systems*

★ For example: Novell clients, Windows for Workgroup

- Edit (if needed) configuration and ini files such as:
	- $\star$  Autoexec.bat
	- $\star$  Config.sys
	- $\star$  Net.cfg (for Novell Netware users)
	- ★ protocol.ini (for Windows for Workgroups)
- For details consult the Avaya Wireless PC Card manual or quick installation manual

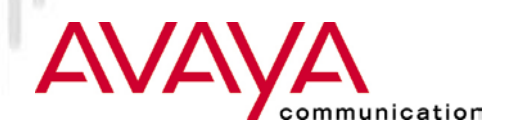

## *Module contents*

- Upgrading Station Firmware
- Driver installation overview

## **Installation of Client Manager**

- $\star$  Client station installation
	- $\star$  ISA adapter installation
	- $\star$  PCI adapter installation
	- $\star$  PC Card installation
	- ★ USB Client installation
	- $\star$  PC Card parameter settings
	- ★ Adding protocol stack
- $\star$  Operating the diagnostic tools

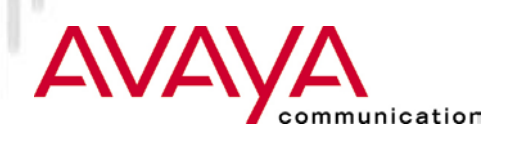

## *Installing the Client Manager*

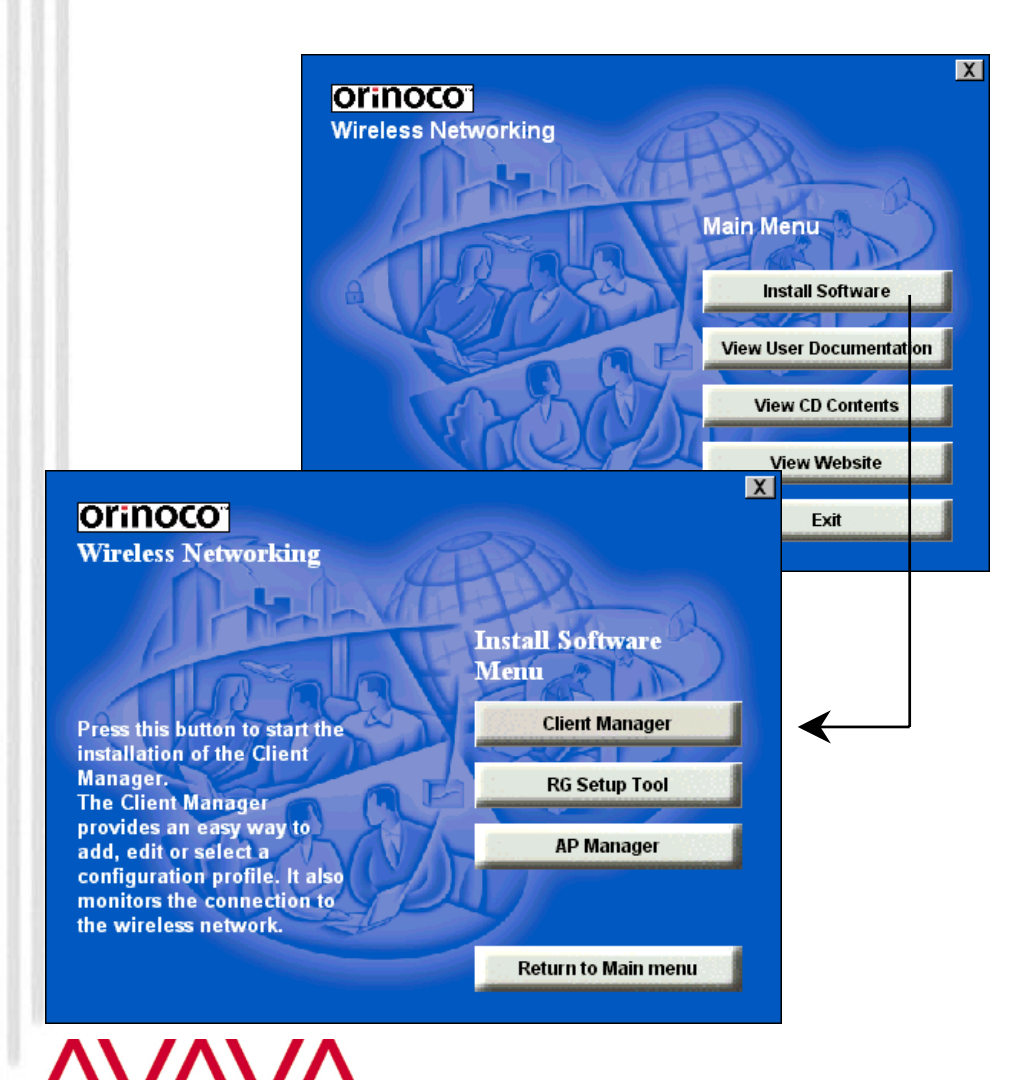

communication

 $\star$  As of release 6.2 New software will be delivered on CD-ROMusing browser to navigate

#### **★ CD-ROM contains:**

- ★ Driver software (PC Card, PCI, ISA) for Win 95/98/NT/2000, CE, MSDOS, Linux, MAC
- Utility software (AP Manager, EC Manager, Client Manager, RG Setup utility)
- $\star$  PC Card firmware
- $\star$  Install Client Manager by selecting the appropriate button

### *Client Manager Icon (also displays RF status)*

#### Contents Help Version Info Launch Client Manager At the office. **Configuration Profile** At home RG Modem In Training Disable Radio Testing Exit Add/Edit Profile Connect Disconnect 4:29 PM

nmunication

- **★ Former CQI (release 6.0) is** integrated in the Client Manager.
- **★ When started Client Manager** displays itself by Icon on the task bar, indicating RF status:
	- $\star$  Color
	- $\star$  Number of columns
- $\star$  Right-click on icon presents Client Manger menu
	- $\star$  Starting the client manager
	- $\star$  Selecting/changing a profile
	- $\star$  Asking for version data

## *Module contents*

- Upgrading Station Firmware
- Driver installation overview
- \* Installation of Client Manager

## **Client station installation**

- $\star$  ISA adapter installation
- $\star$  PCI adapter installation
- $\star$  PC Card installation
- ★ USB Client installation
- $\star$  PC Card parameter settings
- ★ Adding protocol stack
- $\star$  Operating the diagnostic tools

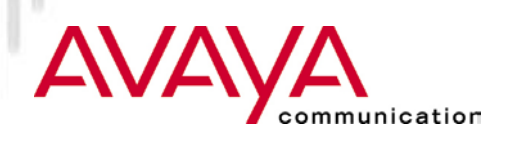

## *PC Card InstallationPreparations*

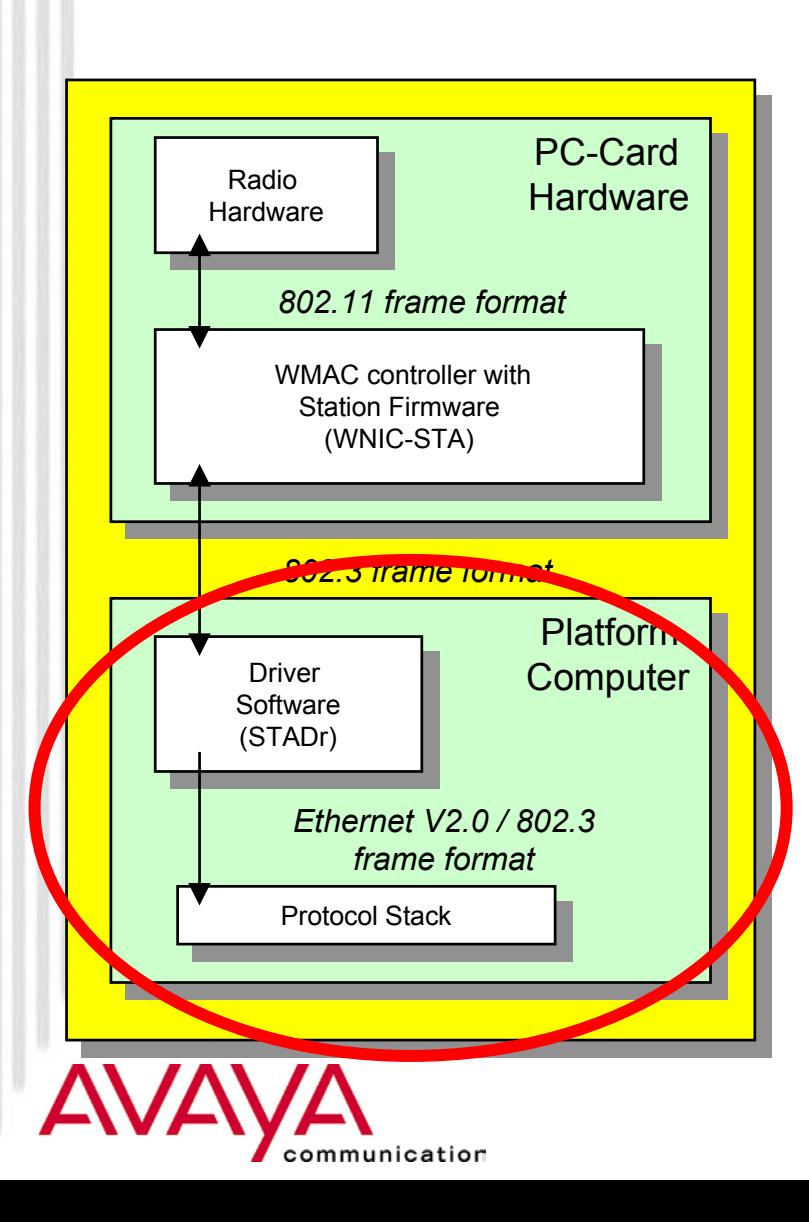

- **★ Obtain PC Card Hardware**
- $\star$  Make sure manual is available
- $\star$  Make sure Windows CAB files are accessible
	- **★ CD-ROM**
	- ★ On hard-disk in "options" sub-directory
- **★ Obtain values for advanced** parameter from Network administrator:
	- $\star$  Network name
	- $\star$  Distance between APs
	- $\star$  Transmit rate

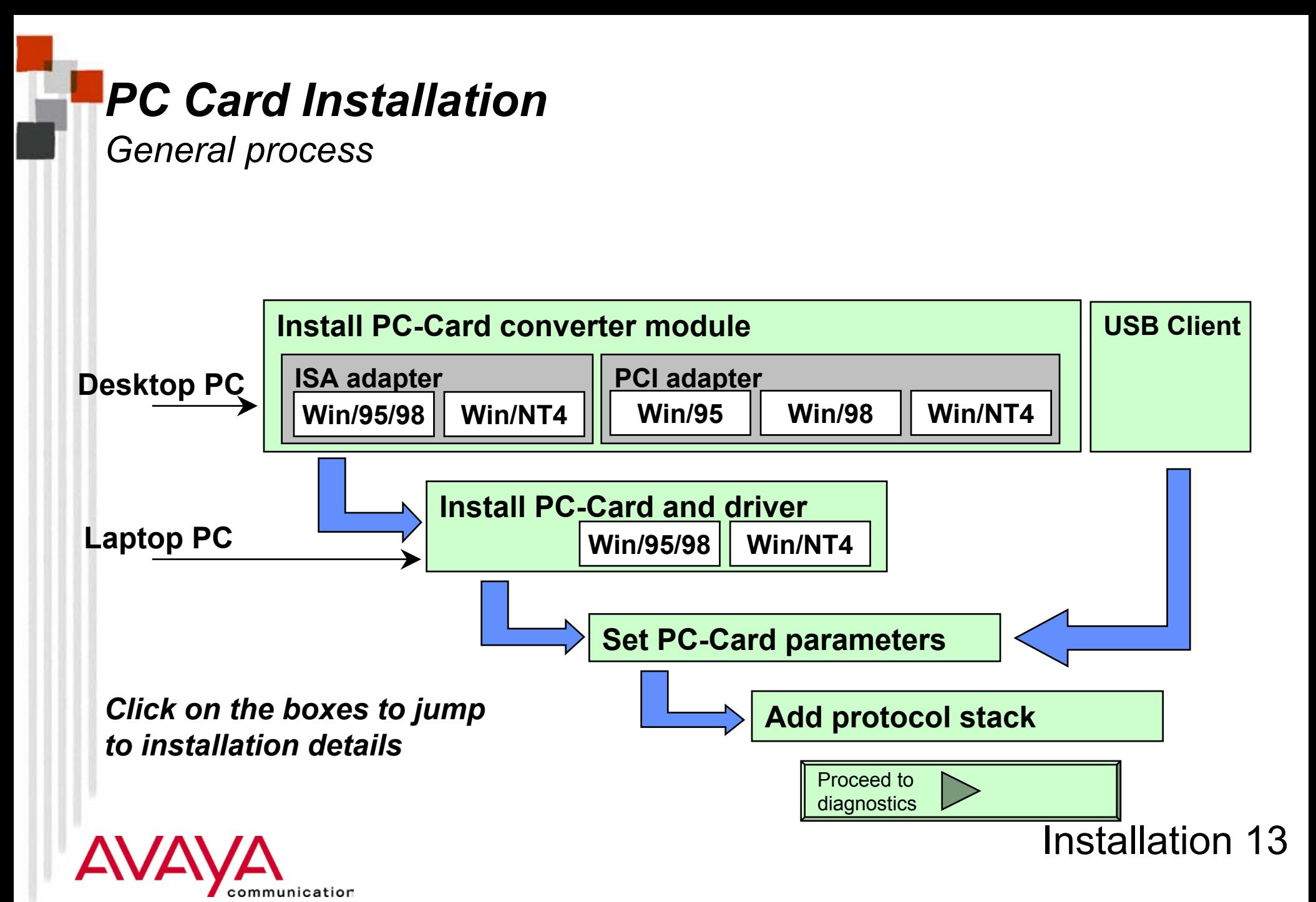

## *Module contents*

- Upgrading Station Firmware
- Driver installation overview
- \* Installation of Client Manager

## **Client station installation**

- **ISA adapter installation**
- $\star$  PCI adapter installation
- $\star$  PC Card installation
- ★ USB Client installation
- $\star$  PC Card parameter settings
- ★ Adding protocol stack
- $\star$  Operating the diagnostic tools

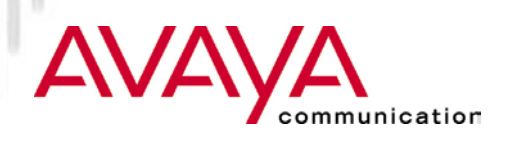

## *Install ISA adapter*

#### *Windows 95/98*

#### **Add New Hardware Wizard**

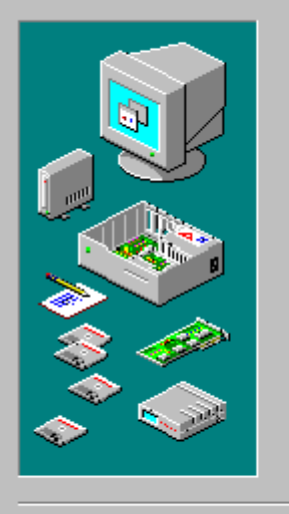

If your hardware is already installed, you should have Windows detect it.

When Windows detects new hardware, it automatically determines the current settings for the device and installs the correct driver.

Do you want Windows to search for your new hardware?

Next >

Cancel

C Yes (Recommended)

 $\leq$   $\underline{B}$  ack

 $\bullet$  Mg

 $\star$  Install the ISA card without the Avaya Wireless PC Card inserted, in an available slot

 $\star$  The ISA card itself is not "plug and play"

★ Activate "Control Panel" and select "Add New Hardware"

 $\star$  Do not let Windows detect the presence of new hardware but select "no"

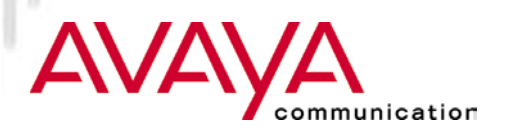

### *Install ISA adapter Windows 95/98*

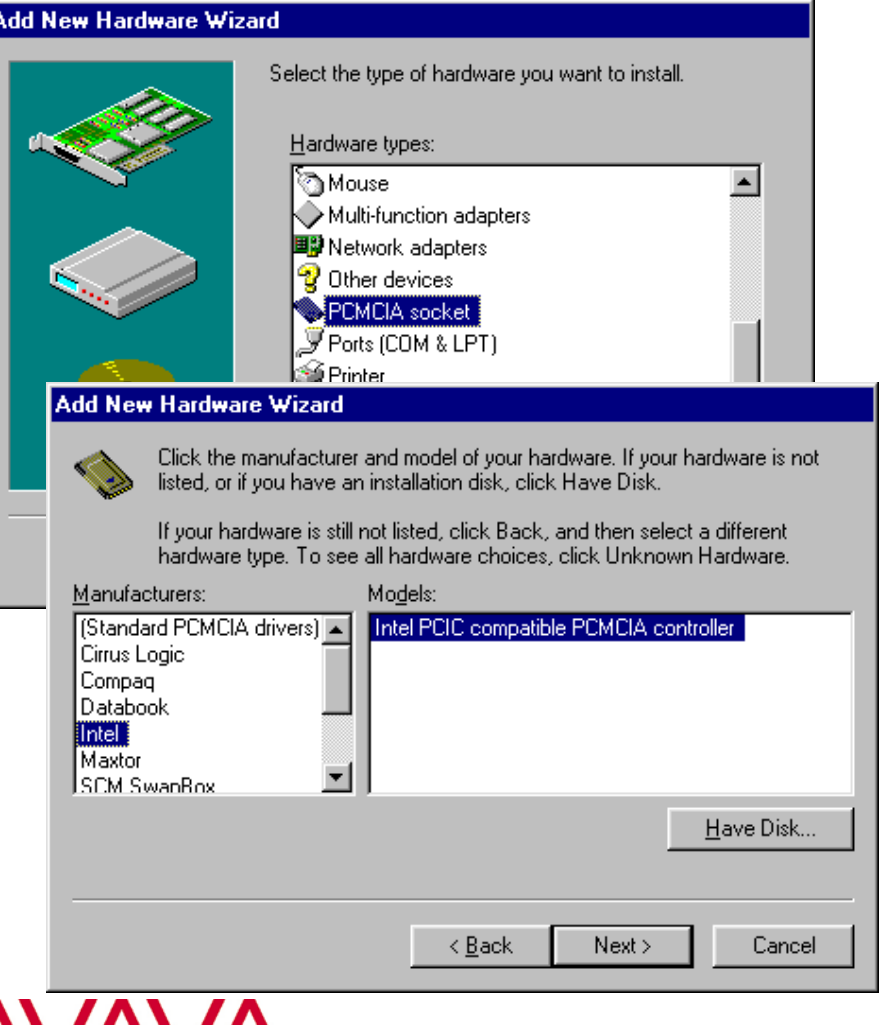

- $\star$  In the device list select PCMCIA socket
- $\star$  From the manufacturers list select Intel
- $\star$  Select the Intel PCIC compatible PCMCIA controller
- $\star$  Complete the installation of the ISA card and check the device manager for resource conflicts
- **★ Change board strapping if needed** to avoid IO-Base conflict

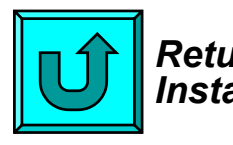

*Return to GeneralInstallation Process*

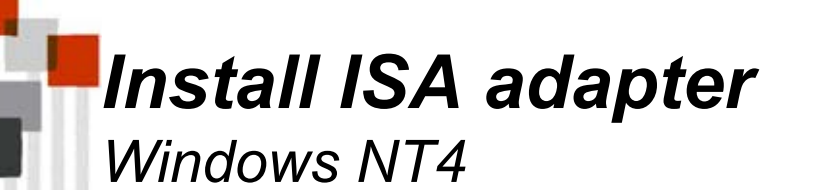

- $\star$  Install the ISA card without the Avaya Wireless PC Card inserted, in an available slot
- $\star$  The ISA card itself is not "plug and play"
- \* Activate "Control Panel" and select "Add New Hardware"

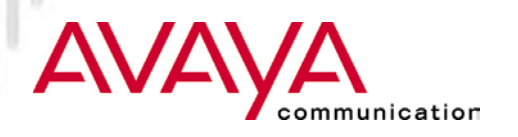

### *Install ISA adapter Windows NT4*

★ Insert ISA Card adapter in your PC

 $\star$  Introduce ISA Card to the OS of your system

- \* Double click "devices"
- **★ select PCMCIA**
- $\star$  set startup type "boot"
- $\star$  Restart PC

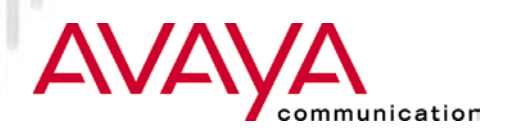

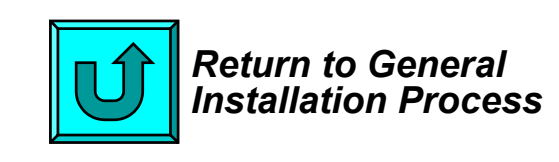

## *Module contents*

- Upgrading Station Firmware
- Driver installation overview
- \* Installation of Client Manager

## **Client station installation**

- $\star$  ISA adapter installation
- **PCI adapter installation**
- $\star$  PC Card installation
- ★ USB Client installation
- $\star$  PC Card parameter settings
- ★ Adding protocol stack
- $\star$  Operating the diagnostic tools

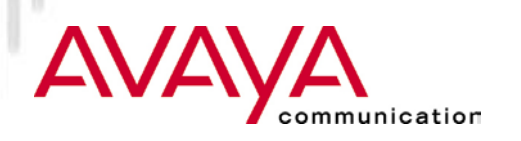

*General considerations*

- ★ Requires installation of the "PCI-to-PC Card" converter card (sometimes referred to as "PCI-PCMCIA Bridge" or "PCI Swapbox")
- ★ Once the PCI Swapbox is installed the Avaya Wireless PC Card can be inserted in the PCMCIA slot (similar to ISA installation)
- $\star$  Success of installation of the PCI Swapbox depends on:
	- $\star$  Type of PC Hardware
	- $\star$  Operating System
	- **★ Version level of BIOS**

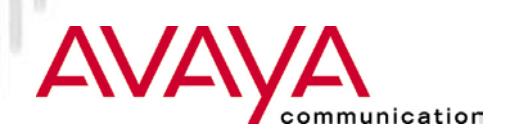

*Success factors for PCI swapbox installation*

#### $\star$  Type of Hardware:

- $\star$  New desktops with only PCI slots:
	- no incompatibility issues to be expected (exception for systems that have only PCI slots for reasons of size limitations)
- ★ Desktops with mixture of PCI and ISA slots:
	- BIOS needs to be of certain level (see below)
- $\star$  BIOS level:
	- $\star$  Needs to be PCI version 2.2 compliant
	- List of certified Hardware will be compiled throughout life-cycle based on tests and customer feedback

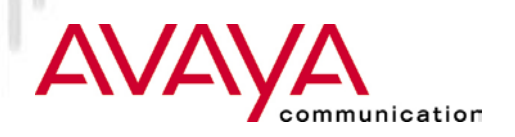

*Success factors for PCI swapbox installation*

#### $\star$  Operating system:

- Windows 98 and Windows ME, will recognize the card and installation is straightforward
- Windows 95 requires the use of a different PCMCIA.INF file (provided separately by Agere Systems).
- Windows 2000 requires Service Pack 1 to be installed, plus the addition of an entry in the registry
- and Windows NT4 require installation of Enabler programs (provided by Agere Systems) or the use of 3rd part software such as Softex

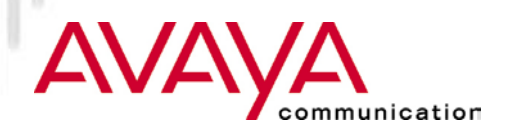

*System assessment chart for PCI Swapbox*

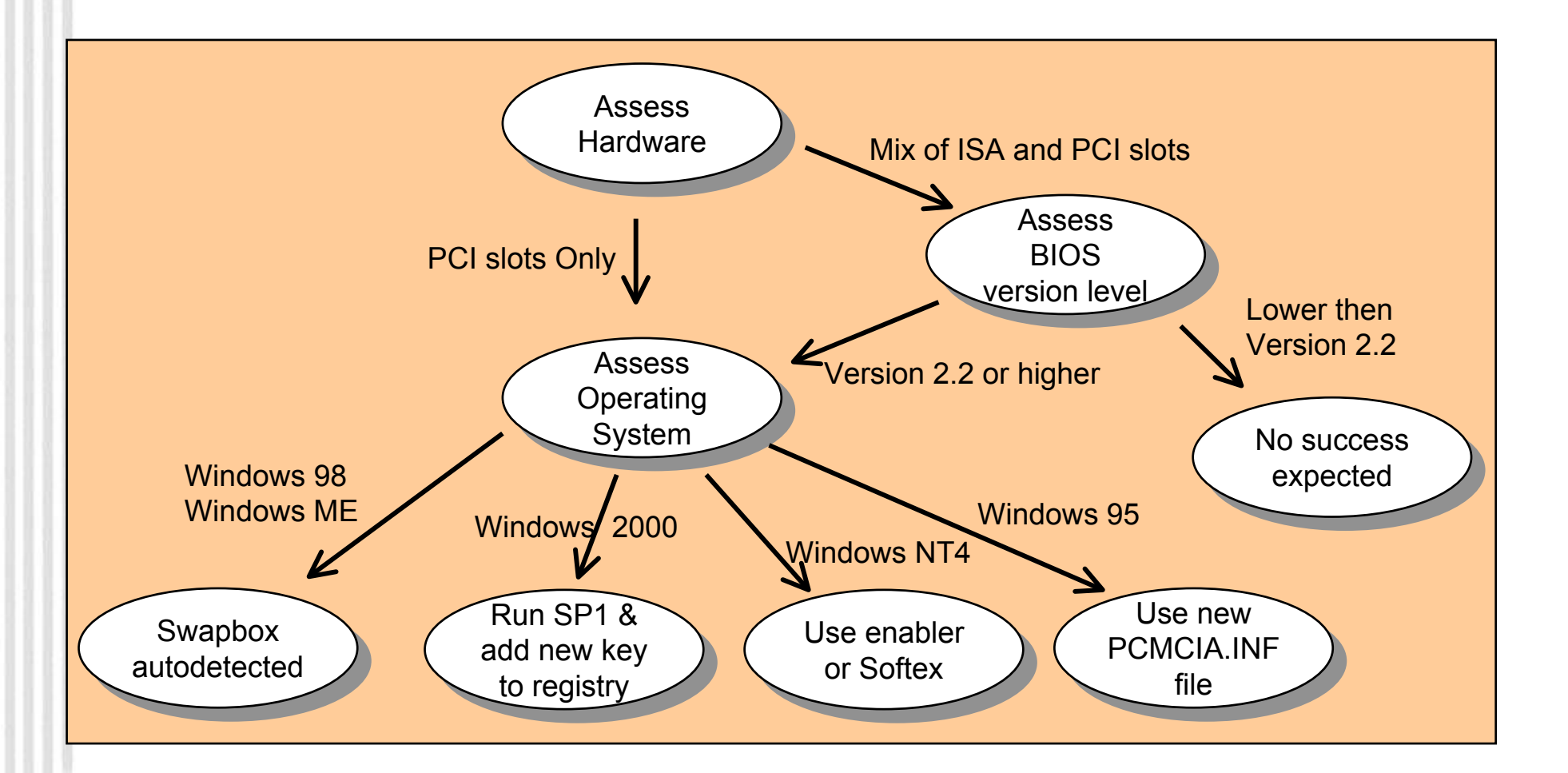

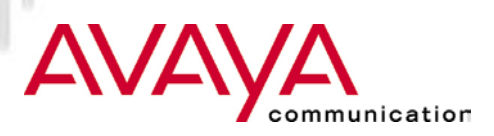

*List of PCs that are tested for compliance*

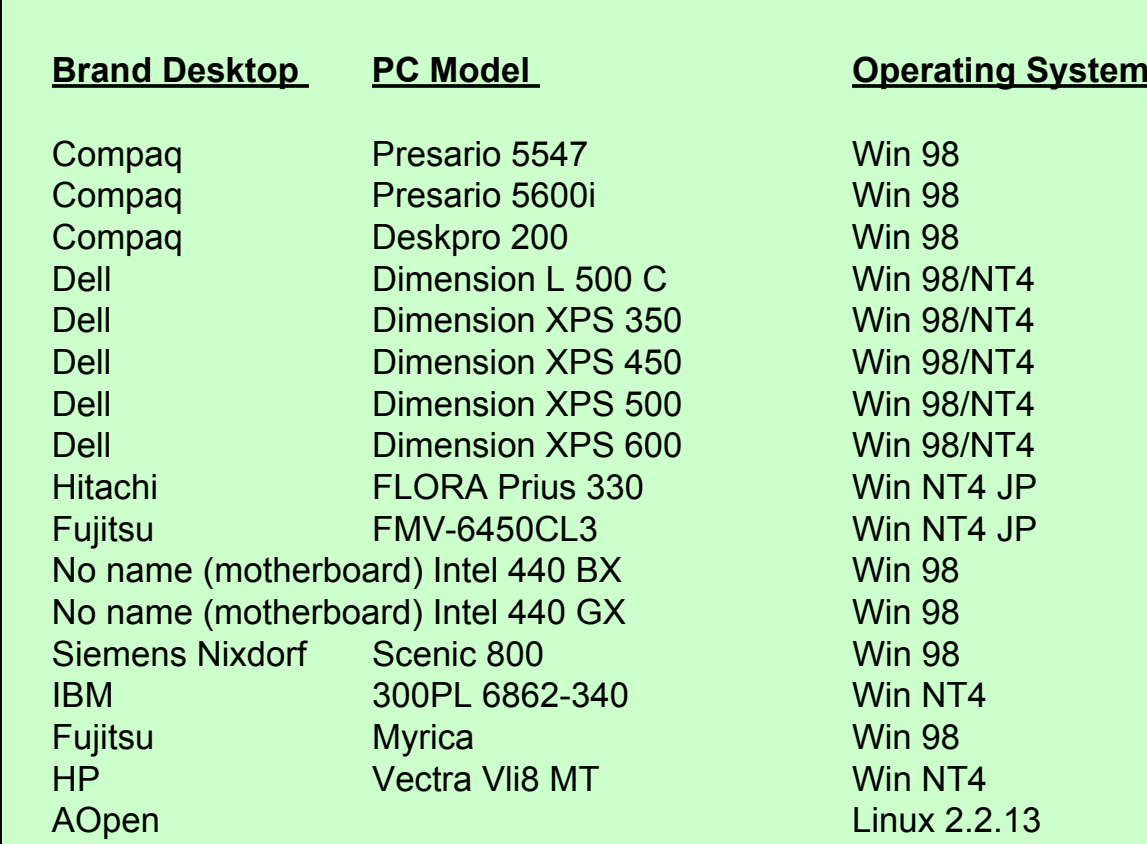

- $\bigstar$  List of certified PCs is expected to grow
- $\star$  Readme.txt file will contain up to date list of certified PCs

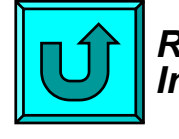

*Return to GeneralInstallation Process*

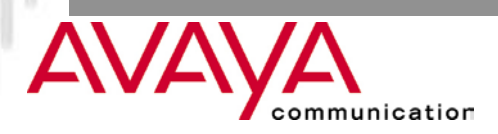

### *PCI Adapter Installation Windows 98*

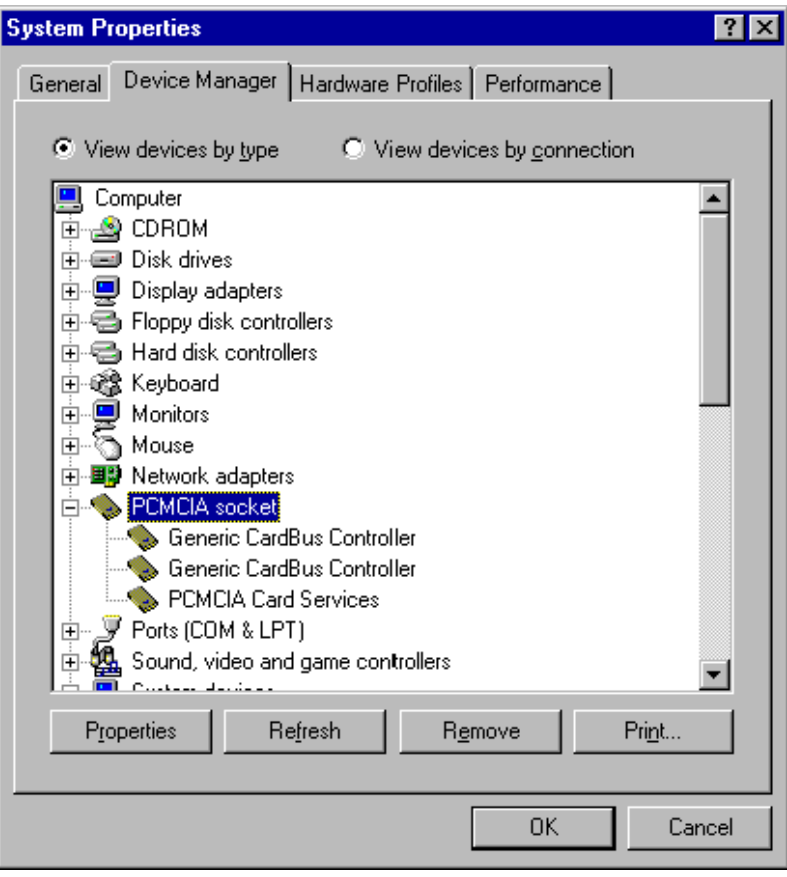

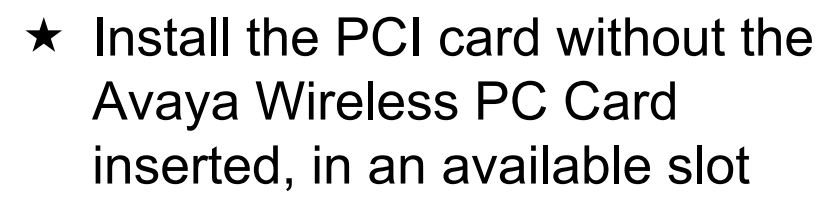

- $\star$  The PCI card itself is "plug and play"
- ★ Windows 98 will detect the adapter and start the installation
- $\star$  Follow instructions on the screen and re-boot when advised
- $\star$  Verify the settings in the device Manager (see capture left)

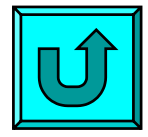

*Return to GeneralInstallation Process*

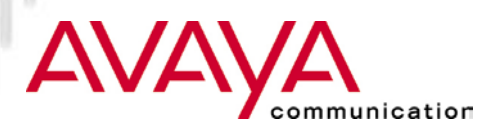

#### *PCI Adapter Installation Windows 95*

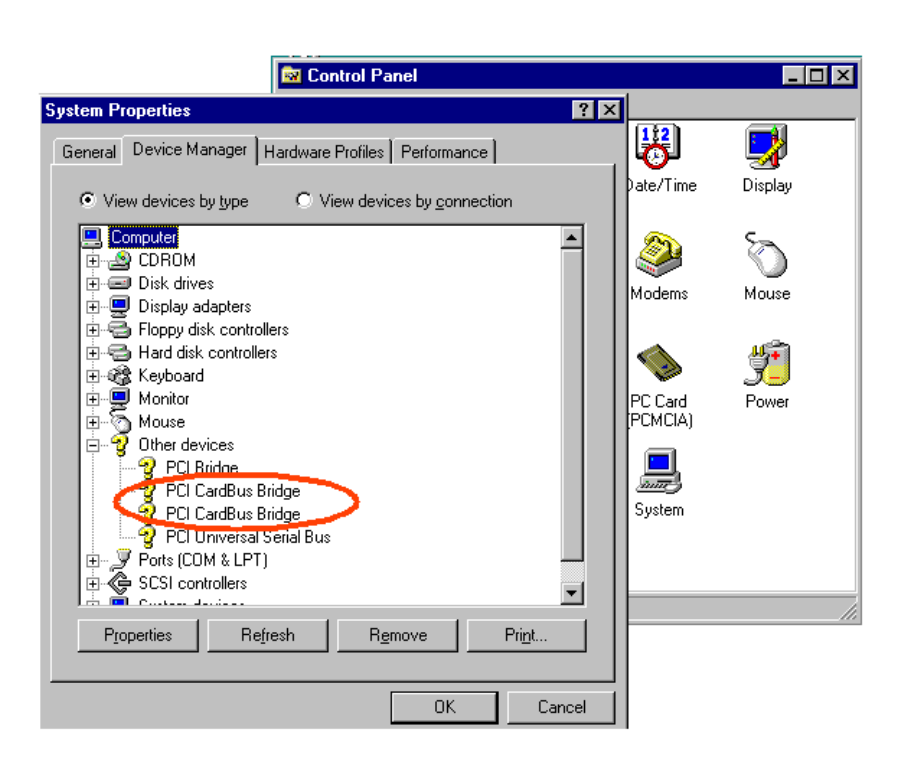

communication

- $\star$  Install the PCI card without the Avaya Wireless PC Card inserted, in an available slot
- **★ The PCI card itself is "plug and** play" and will auto-detect the card, and the driver for the generic PCIC controller is installed
- $\star$  Copy the file PCMCIA.INF provided by Agere Systems to the sub-directory windows\inf

#### *PCI Adapter Installation Windows 95*

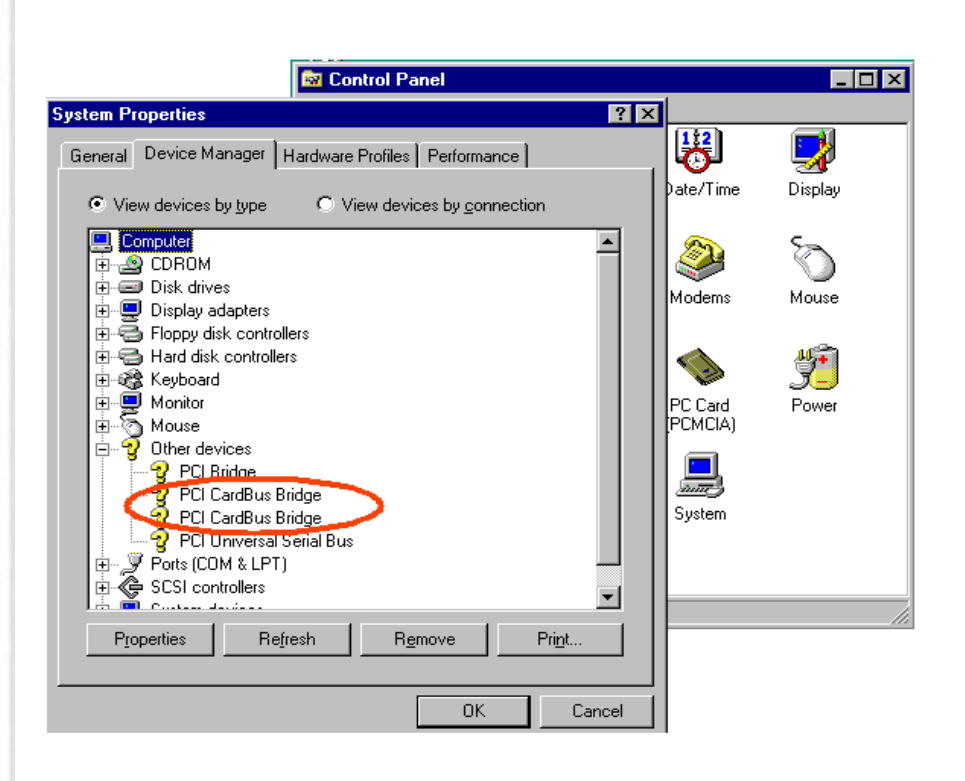

- $\star$  Reboot the PC
- $\star$  Proceed to Device Manager, select the PCIC controller andupdate the driver (Windows will locate the new .INF file)
- $\star$  Restart the PC
- $\star$  Windows now installed the correct TI1410 Cardbus controller

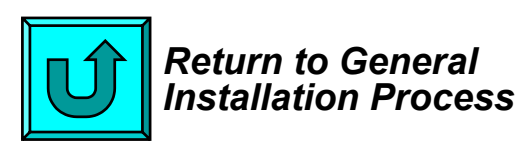

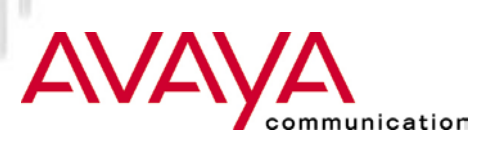

*Windows/NT 4.0 - Hardware & PCI-Enabler*

 $\star$  If possible use a 3rd part Card Manager such as Softex.

Alternatively install the Enabler as provided by Agere Systems:

- ★ Verify that Service Pack 4.0 is installed
- $\star$  Install the PCI card without the Avaya Wireless PC Card inserted, in an available slot
- $\star$  Start the system and log in as "Administrator"
- $\star$  Insert installation diskette in a the floppy disk drive.
- ★ Execute the "Setup.exe" program that is on the installation diskette
- $\star$  Follow the instructions on the screen and restart the system

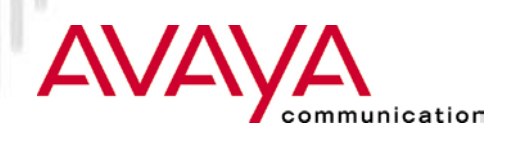

*Windows/NT 4.0 - Card and Socket Services*

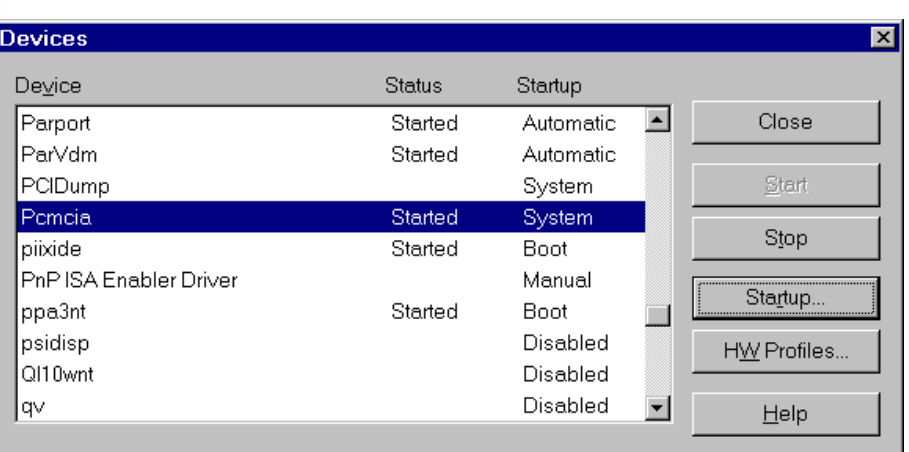

- **★ On the Control Panel select** "Devices"
- $\star$  From the device list select "PCMCIA"
- $\star$  Click the "Startup" button on the right side of the list
- $\star$  Set the Start-up type for the PCMCIA device to "Boot"
- $\star$  Close the window (select OK) and reboot

Installation 29

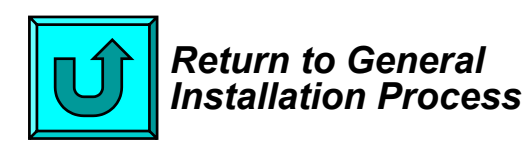

ınication

## *Module contents*

- Upgrading Station Firmware
- Driver installation overview
- \* Installation of Client Manager

## **Client station installation**

- $\star$  ISA adapter installation
- $\star$  PCI adapter installation
- **PC Card installation**
- ★ USB Client installation
- $\star$  PC Card parameter settings
- ★ Adding protocol stack
- $\star$  Operating the diagnostic tools

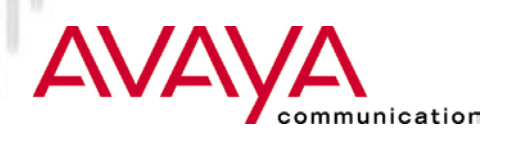

*Windows 95/98*

- $\star$  Remove a previous version of the Avaya Wireless PC Card driver (I.e. older PC Card driver)
	- $\star$  Remove from network configuration
	- Delete any Avaya Wireless related driver files left in the "System" and "Inf" subdirectories (no longer needed for release 5.0 and higher)
- $\star$  Insert the Avaya Wireless PC Card in PCMCIA slot
- $\star$  Switch on PC, if not already switched on
- $\star$  PC Card is "plug and play"
- ★ Windows 95/98 will report PC Card as new hardware detected.
- ★ If not activate "Control Panel" and select "Add New Hardware"
- $\star$  Do not prematurely cancel process as an entry for the card is made in the registry before the driver is installed.

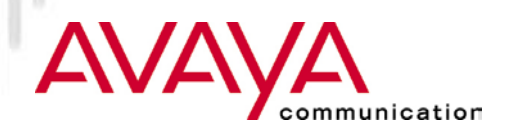

#### *Install PC Card and driverWindows 95/98*

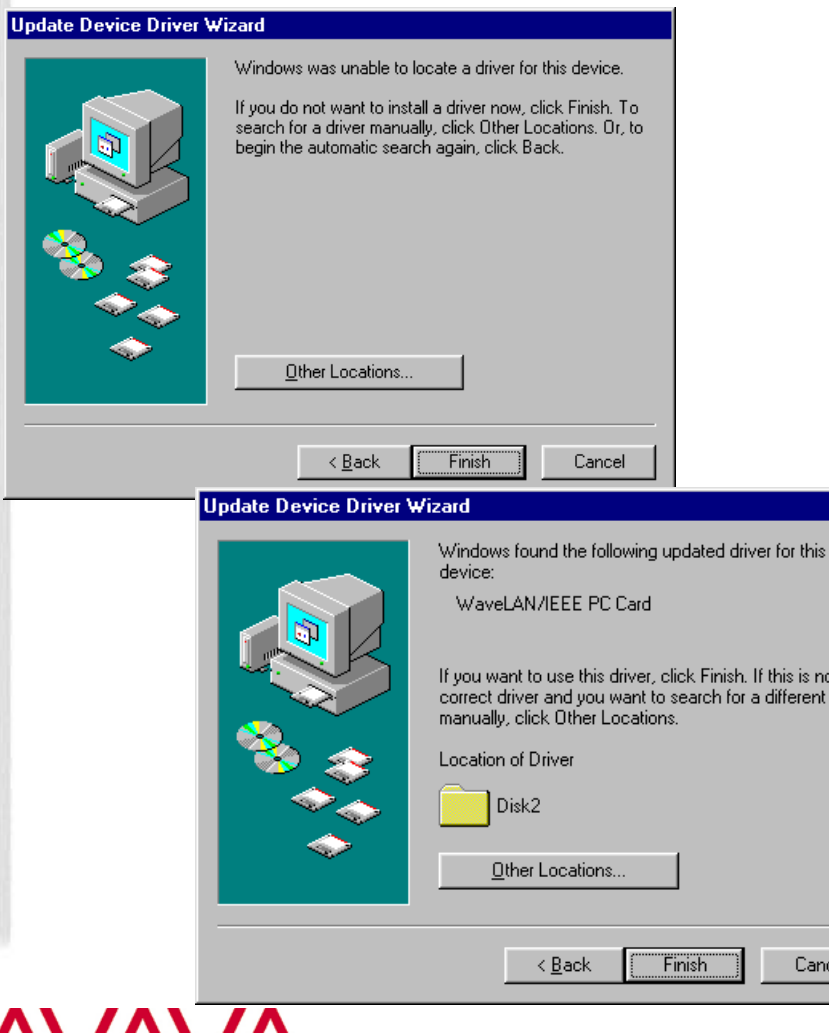

**unication** 

at the driver

- **★ Windows reports detection of PC** Card
- **★ Follow instructions on screen** 
	- When asked for the Avaya Wireless PC Card driver please insert diskette (or CD-ROM) and follow instructions
	- $\star$  If the driver has been downloaded and stored on disk, browse to the subdirectory on the disk

#### *Windows 95/98*

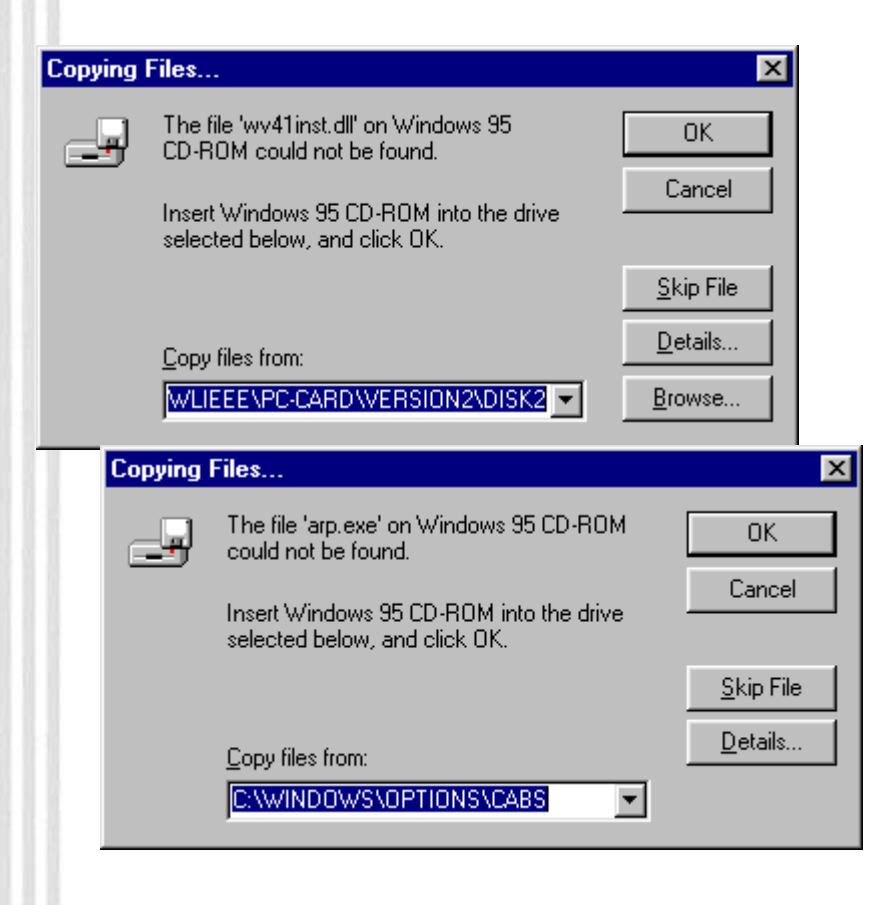

- $\star$  After driver installation Windows will install network software
- $\star$  System will ask for CAB files
- ★ Please insert CD ROM or browse to the directory with the CAB files

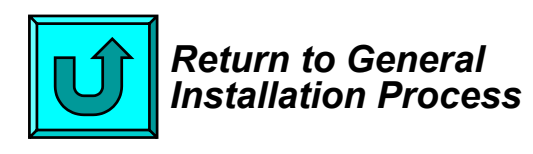

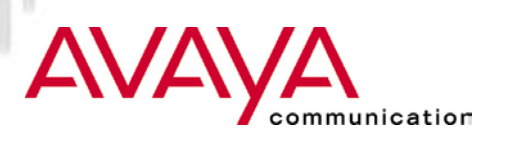

#### *Windows NT4*

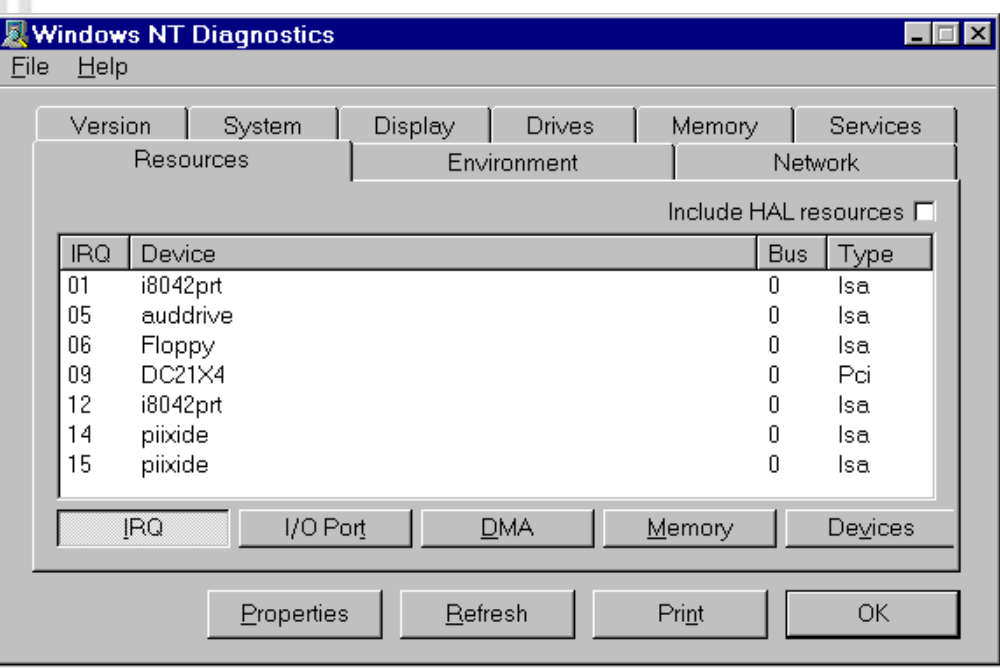

#### **★ Verify IRQ setting**

- **★ Windows NT diagnostics screen**
- $\star$  Resources screen
- $\star$  select IRQ and find free value

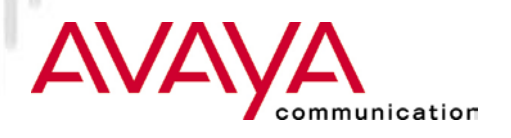

## *Install PC Card and driver Windows NT4*

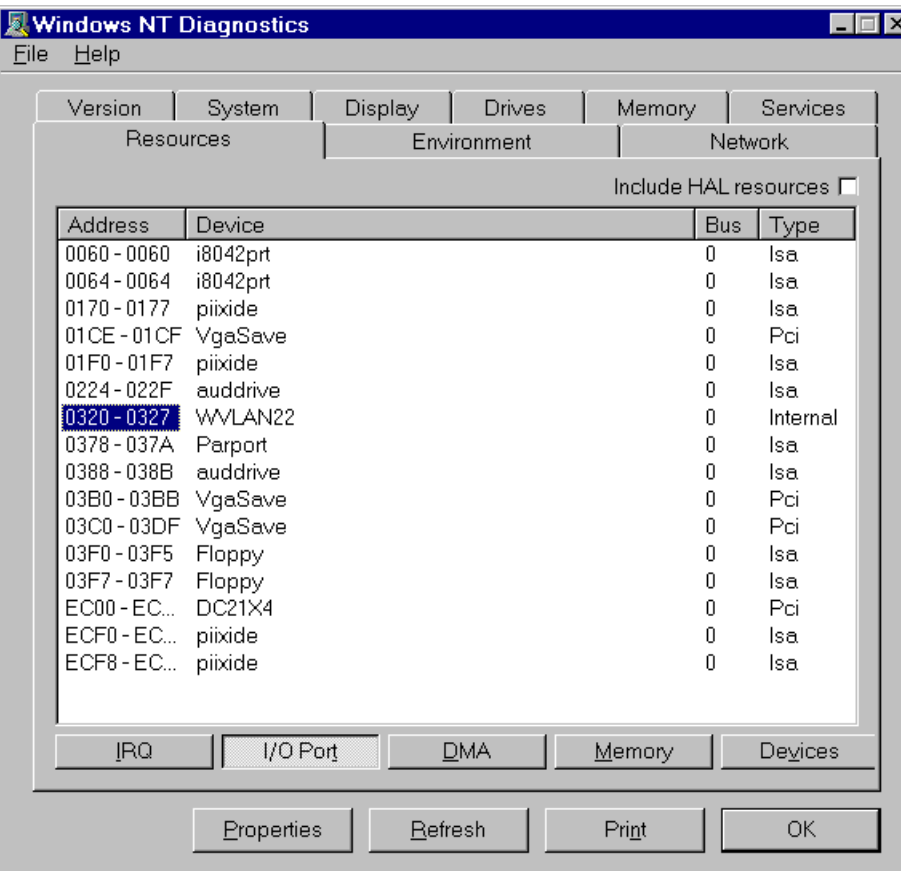

#### **★ Verify I/O port Setting**

- **★ Windows NT diagnostics screen**
- $\star$  Resources screen
- $\star$  select I/O ports and find free value

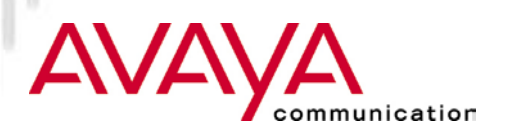

#### *Windows NT4*

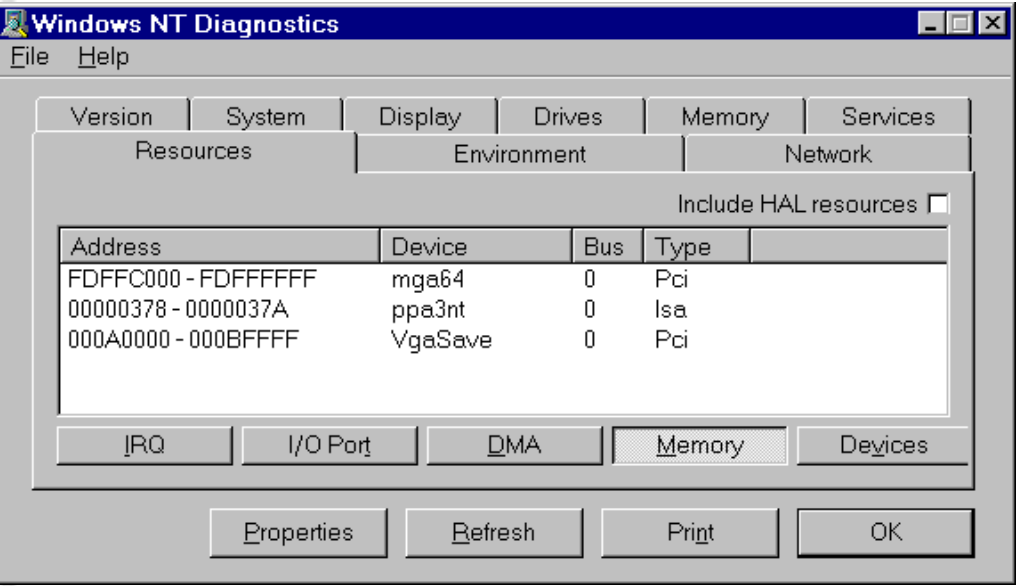

#### **★ Verify PC Card Memory**

- **★ Windows NT diagnostics screen**
- $\star$  Resources screen
- $\star$  select memory and check values
	- Avaya Wireless default 000D8000 - 000D8FFF
	- For alternative values checkAvaya Wireless PC Card manual

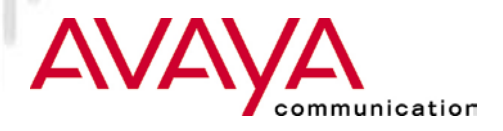

#### *Windows NT4*

- ★ Insert PC Card in PCMCIA slot
- $\star$  Switch on PC, if not already on
- $\star$  System will automatically detect card
	- $\star$  Follow instruction
- $\star$  If system does not detect the card
	- $\star$  select control panel
	- $\star$  select devices
	- $\star$  follow instructions as above

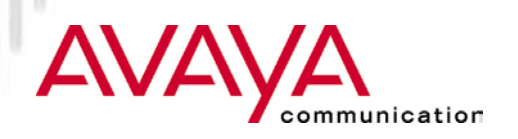

*Windows NT4*

- **★ Windows reports detection of PC Card**
- $\star$  Follow instructions on screen
	- When asked for the Avaya Wireless driver please insert diskette and follow instruction
	- $\star$  If the driver has been downloaded and stored on disk, browse to the sub-directory on the disk

*Note: when installing newer version of the driver assure to remove the old driver files from the "windows/system sub-directory" to assure that Windows selects the new driver and not the old one (see readme.txt file)*

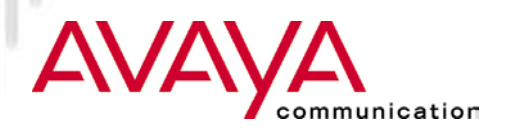

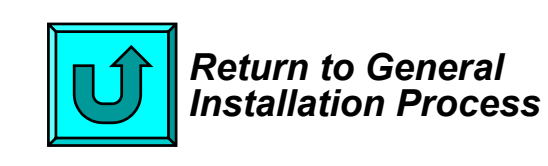

## *Module contents*

- Upgrading Station Firmware
- Driver installation overview
- \* Installation of Client Manager

## **Client station installation**

- $\star$  ISA adapter installation
- $\star$  PCI adapter installation
- $\star$  PC Card installation
- **USB Client installation**
- $\star$  PC Card parameter settings
- ★ Adding protocol stack
- $\star$  Operating the diagnostic tools

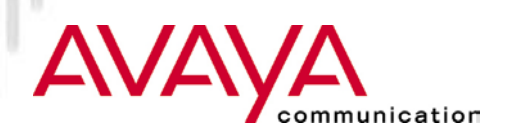

## *Avaya Wireless USB Client*

#### **Add New Hardware Wizard**

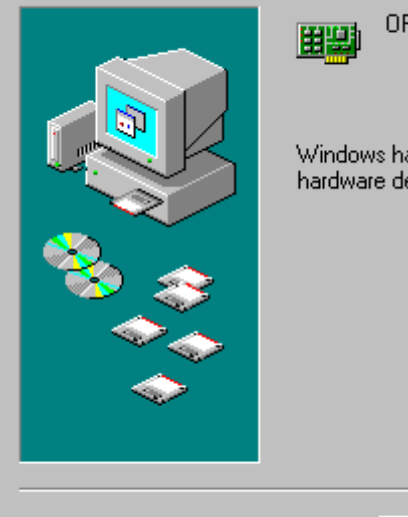

#### ORINOCO USB Adapter

< <u>B</u>ack

Windows has finished installing the software that your new hardware device requires.

Finish

Cancel

#### **★ Have the USB Client Driver** software accessible by the OS

- ★ Connect the Avaya Wireless USB Client to the PC
- $\star$  Windows will detect the Avaya Wireless USB Client as newhardware and start its wizard
- **★ Alternatively select Add New** hardware from the Control Panel
- $\star$  Direct the wizard to the location of the driver files

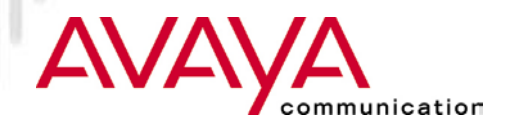

## *Avaya Wireless USB Client*

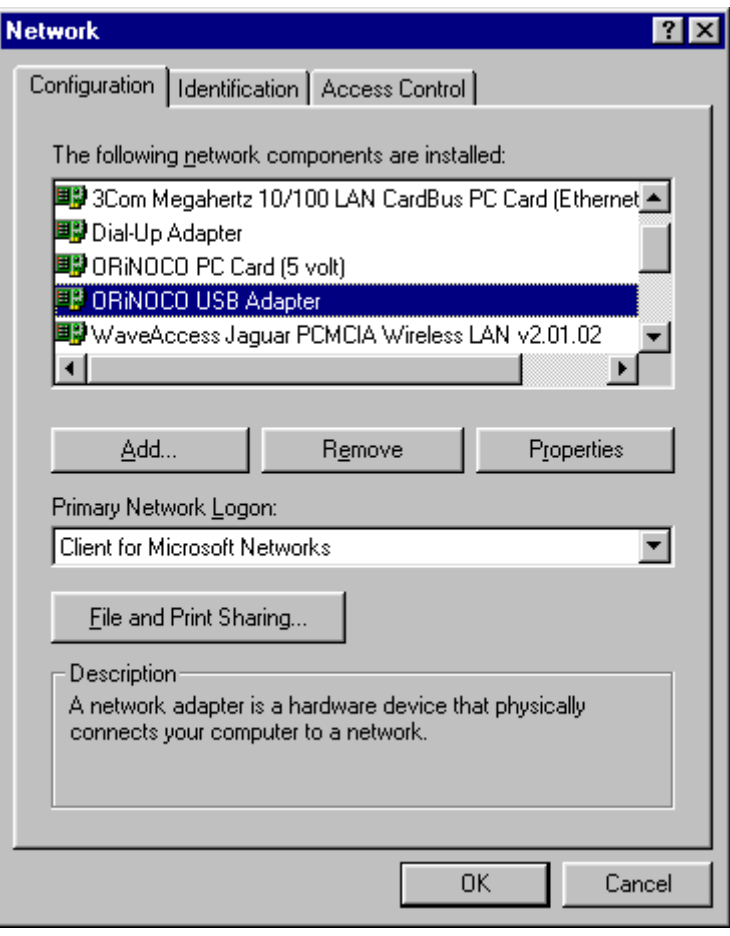

nmunication

- $\star$  Follow the instructions on the screen:
	- $\star$  Provide the requested driver parameters
	- $\star$  Restart the computer if requested
- **★ After Installation USB Client is** available in the networkconfiguration

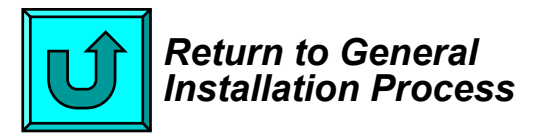

## *Module contents*

- Upgrading Station Firmware
- Driver installation overview
- \* Installation of Client Manager

## **Client station installation**

- $\star$  ISA adapter installation
- $\star$  PCI adapter installation
- $\star$  PC Card installation
- ★ USB Client installation
- **PC Card parameter settings**
- ★ Adding protocol stack
- $\star$  Operating the diagnostic tools

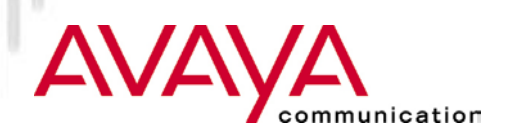

# *Set PC Card parameters*

#### *Profiles*

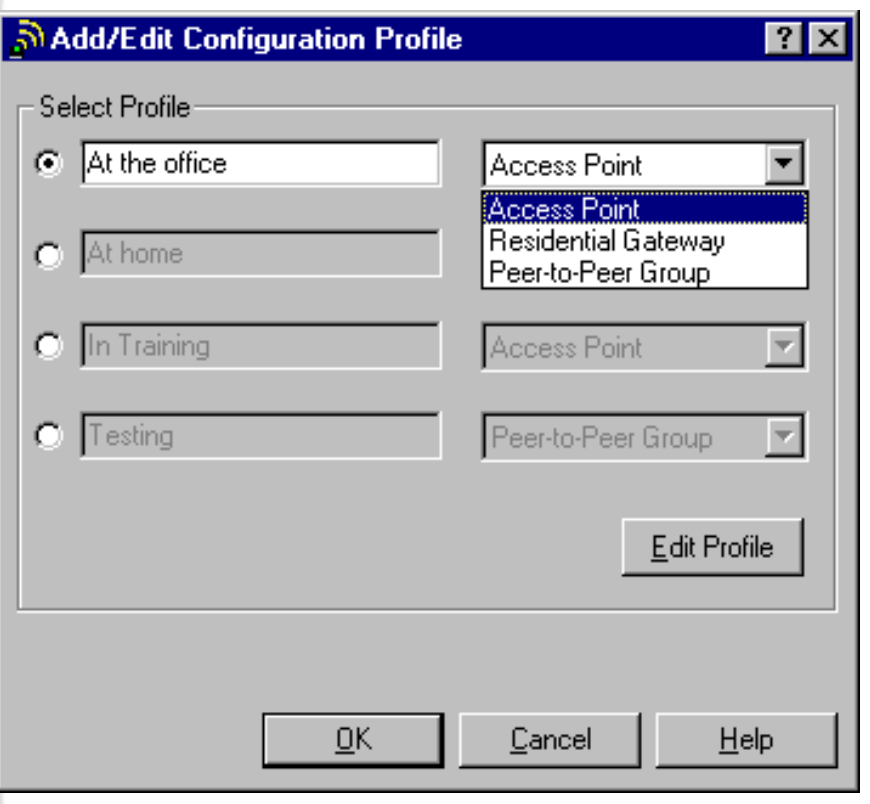

nication

- $\star$  Up to four driver profiles can be defined each having their profile specific parameters
- $\star$  Activating a profile is done by clicking the associated button
- $\star$  Three basic modes of operation:
	- $\star$  Access Point
	- $\star$  Residential Gateway
	- $\star$  Peer-to-Peer (IBSS)
- $\star$  Switching between profiles is dynamic (no re-boot required)

## *Set PC Card parameters Basic*

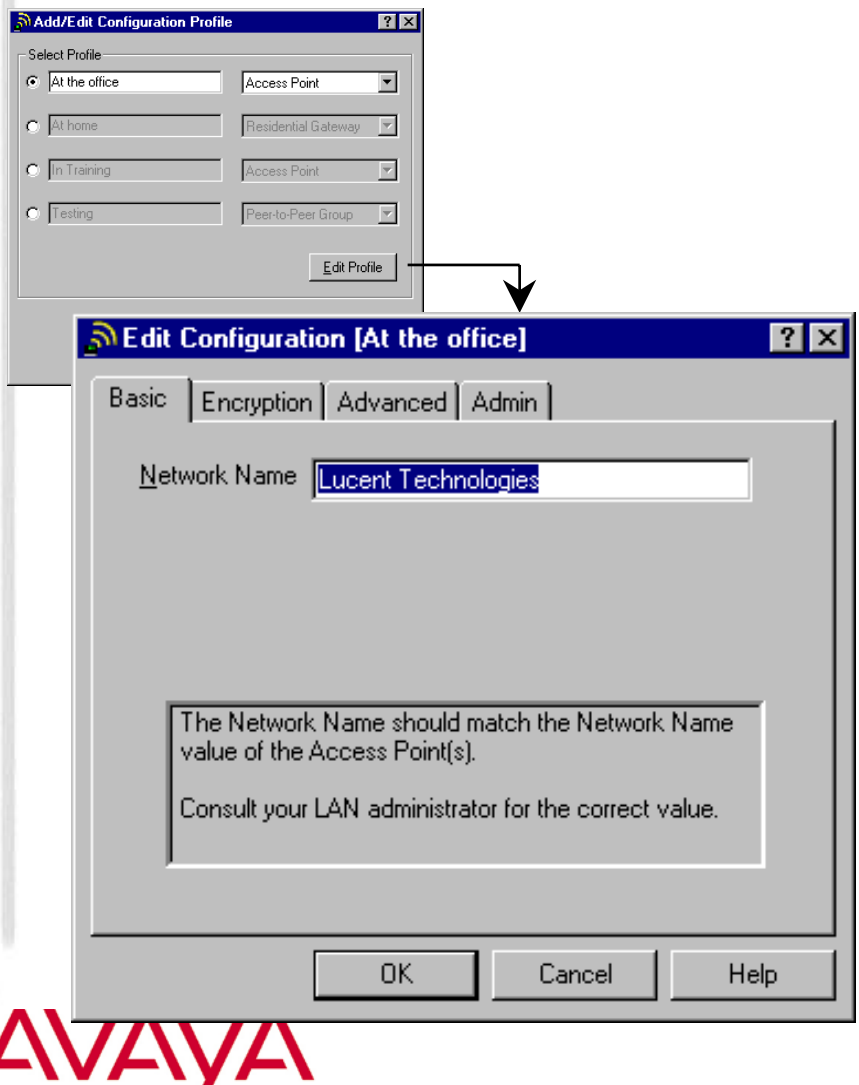

communication

- $\star$  Network name (SSID) needs to be the same for all AP's thatmake out the network
- $\star$  If "ANY" is entered, station will associate to the AP with bestcommunications link, if that AP is not "closed"

## *Set PC Card parameters Encryption*

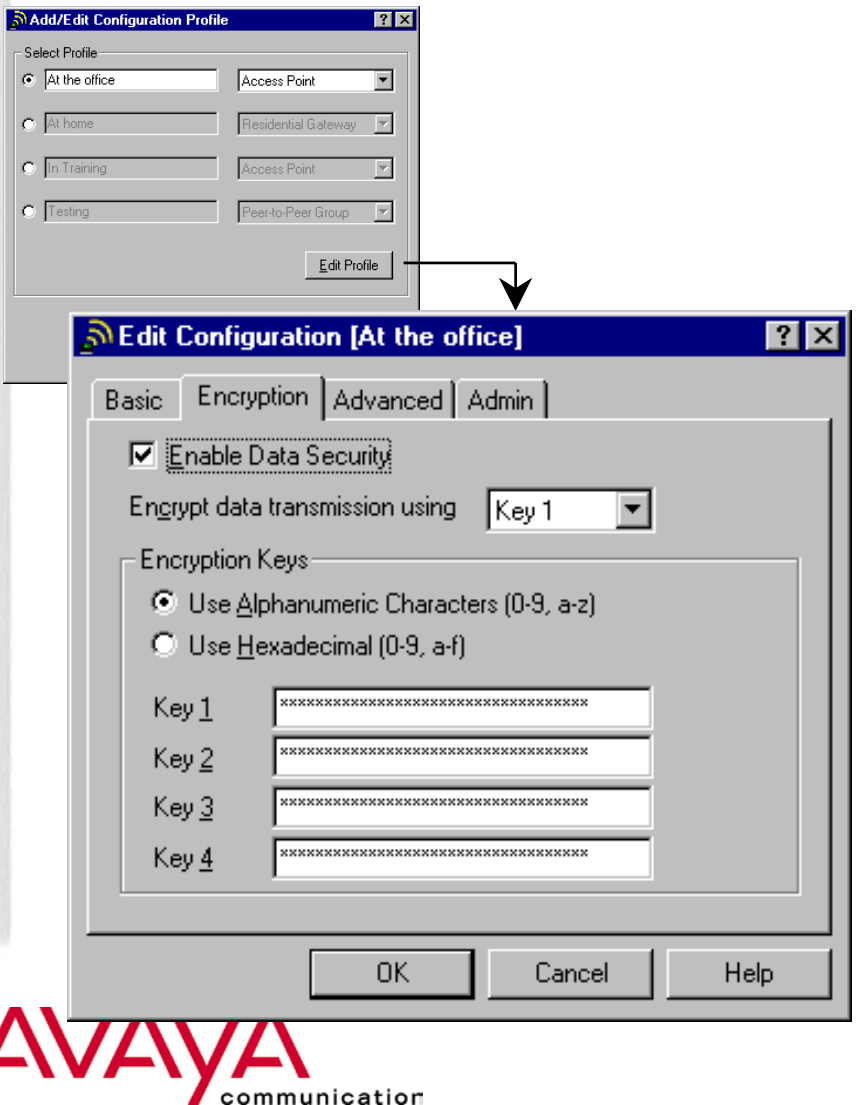

- **★ Enable/disable WEP encryption** using tick box
- $\star$  Identify up to four WEP keys:
	- $\star$  ASCII string
		- Max. 5 characters for Silver Cards
		- Max 13 characters for Gold Cards
	- $\star$  Hexadecimal string
		- Max 10 characters for Silver Cards
		- Max 26 characters for Gold Cards
- $\star$  Identify the transmit key by selecting it from the drop-down list

#### *Set PC Card parameters Advanced*

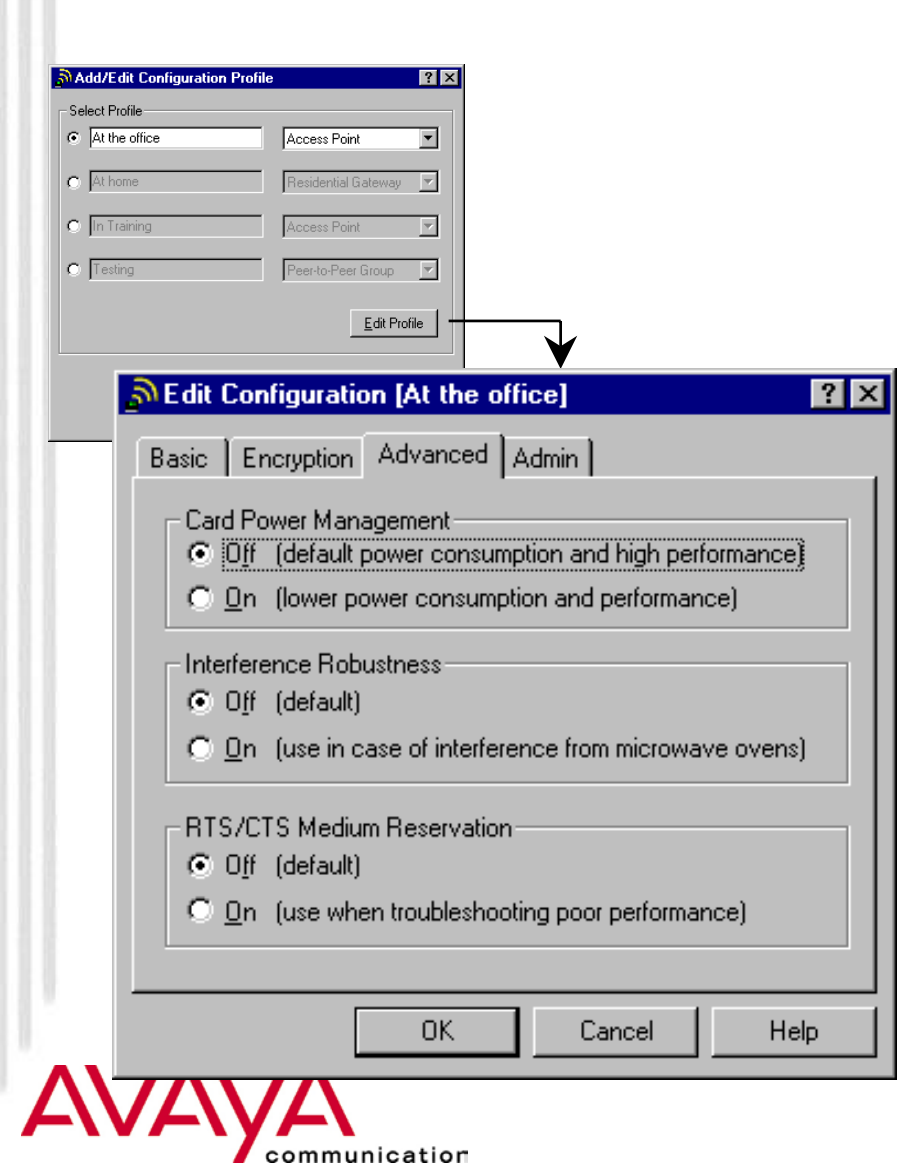

- **★ Enable/disable Card Power** Management, by selecting the appropriate radio button
- **★ Enable/disable Interference** Robustness (Microwave Robustness), by selecting the appropriate radio button
- $\star$  Enable Medium reservation (RTS/CTS), by selecting the appropriate radio button (has to match setting in the AP)

# *Set PC Card parameters*

#### *Admin*

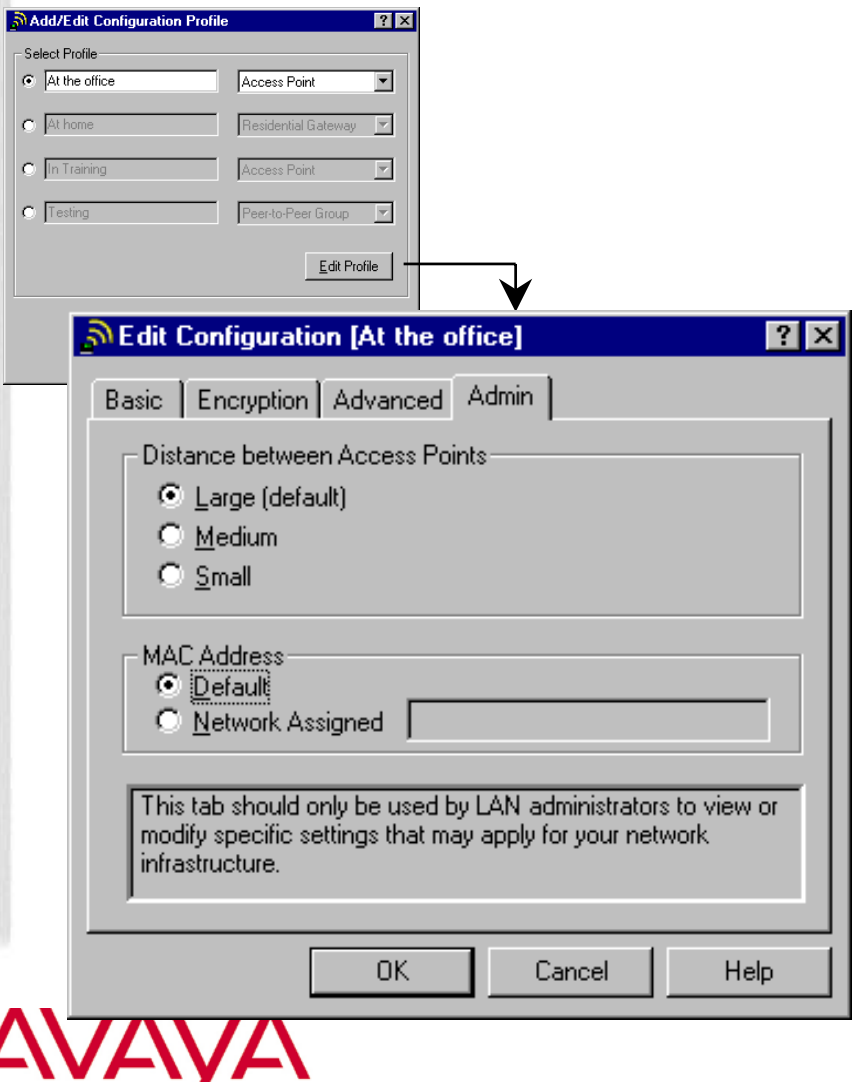

communication

- **★ Distance between Access Points:** 
	- $\star$  large for low bandwidth requirement
	- $\star$  small for high bandwidth requirement
	- $\star$  Parameters needs to match the setting on the APs
- $\star$  Select factory installed (default) MAC address or user assigned

## *Parameter settings for RG mode Basic*

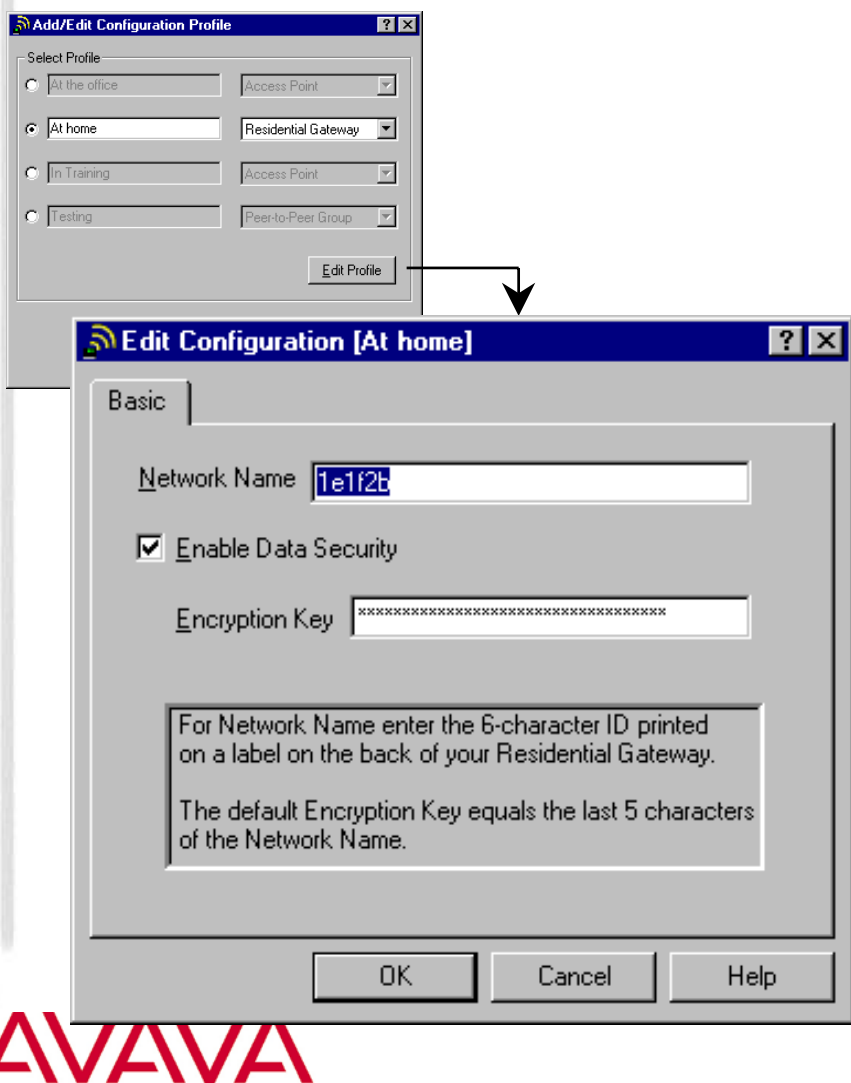

communication

- **★ For Residential Gateway profiles** just one tab is present:
- $\star$  Network name (ID on the back of the RG-1000); pre-set in the RG-1000, cannot be altered
- $\star$  Encryption key (default being the last 5 digits of the ID); can be altered on the RG-1000

## *Parameter settings for IBSS mode Basic*

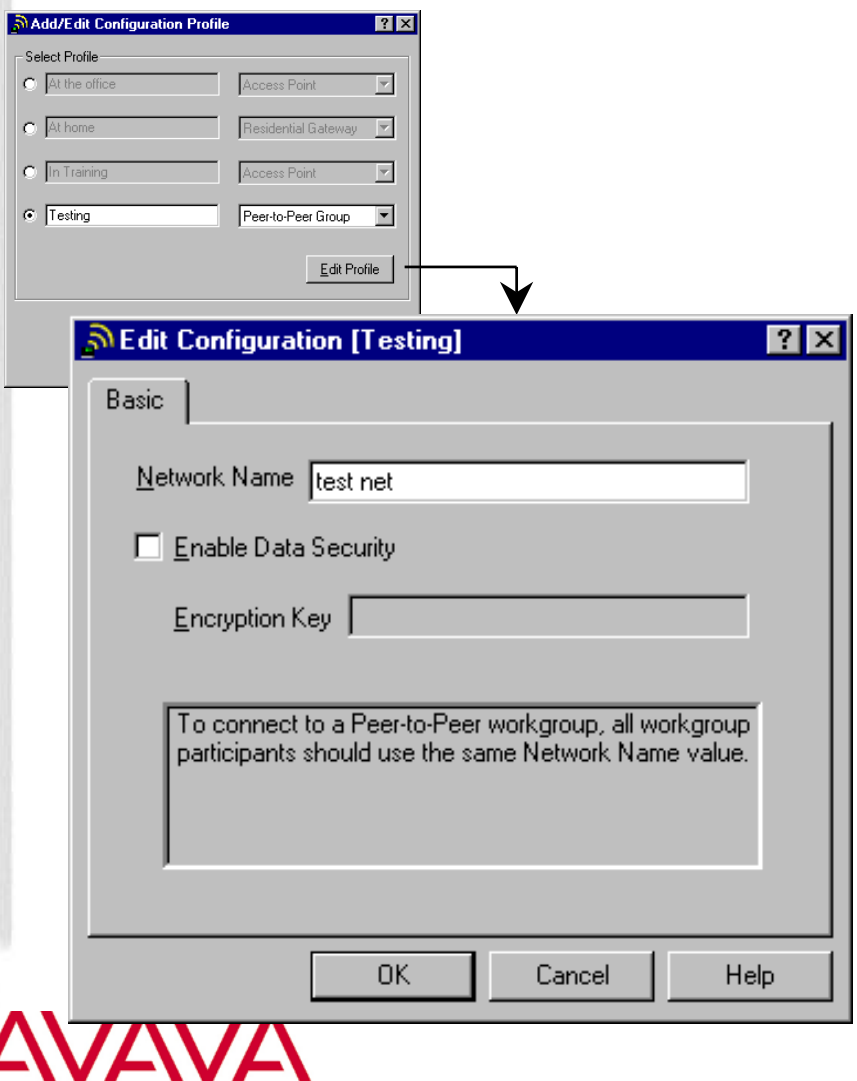

communication

- $\star$  name (SSID) of the network that needs to be joined or created
- $\star$  Encryption can be switched on but only one key can be selected.

# *Set PC Card parameters*

#### *Re-setting the parameters*

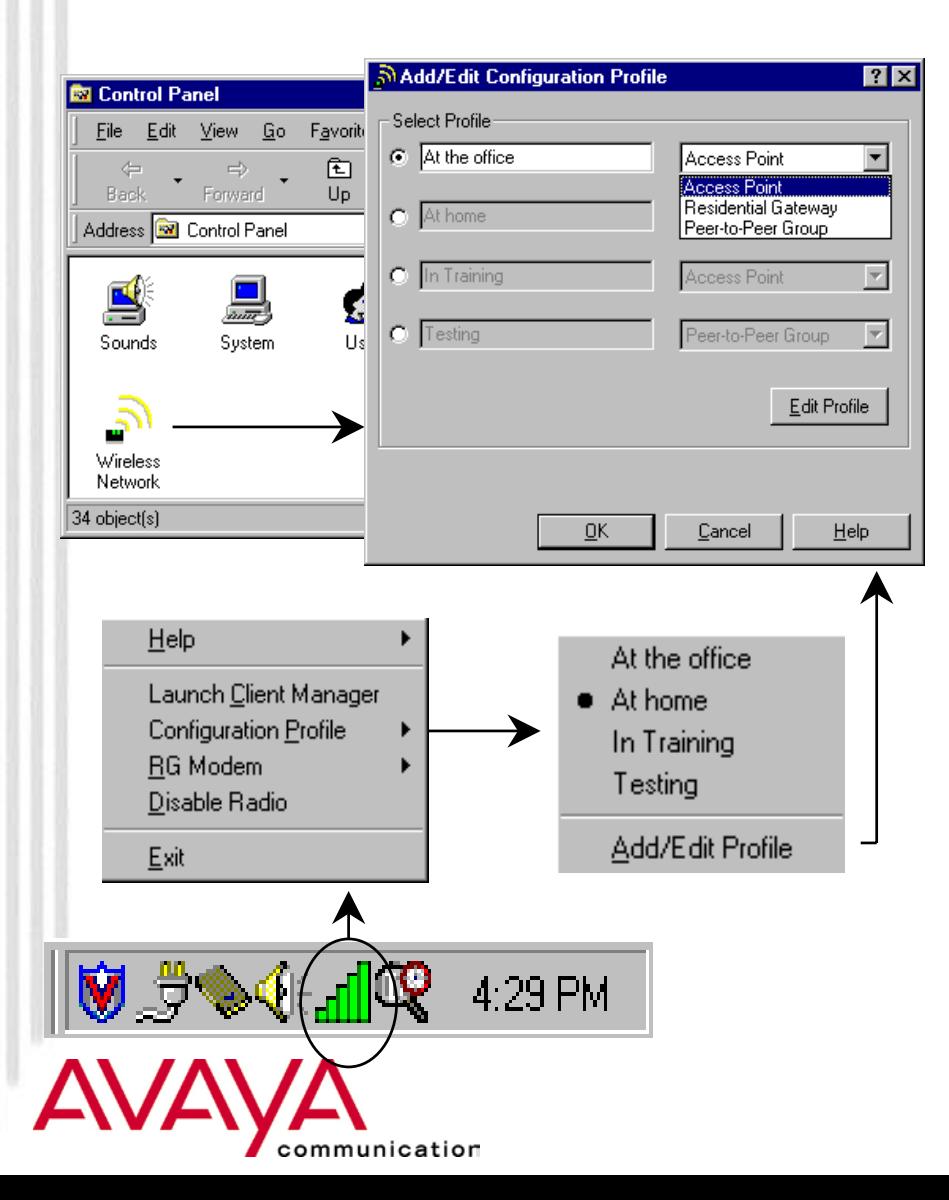

#### **Control Panel Applet**

 $\star$  Configuration window activated from "Avaya Wireless applet" on Control Panel

#### **Client Manager Icon**

- $\star$  Resides on System Tray in task bar
- $\star$  Right-click pops up menu; selecting *Configuration Profile* displays configuration window

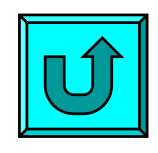

*Return to GeneralInstallation Process*

## *Module contents*

- Upgrading Station Firmware
- Driver installation overview
- \* Installation of Client Manager

## **Client station installation**

- $\star$  ISA adapter installation
- $\star$  PCI adapter installation
- $\star$  PC Card installation
- ★ USB Client installation
- $\star$  PC Card parameter settings
- **Adding protocol stack**
- $\star$  Operating the diagnostic tools

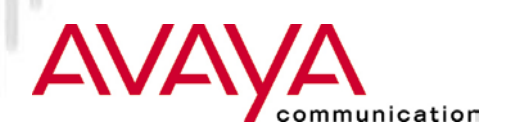

## *Add Protocol stack*

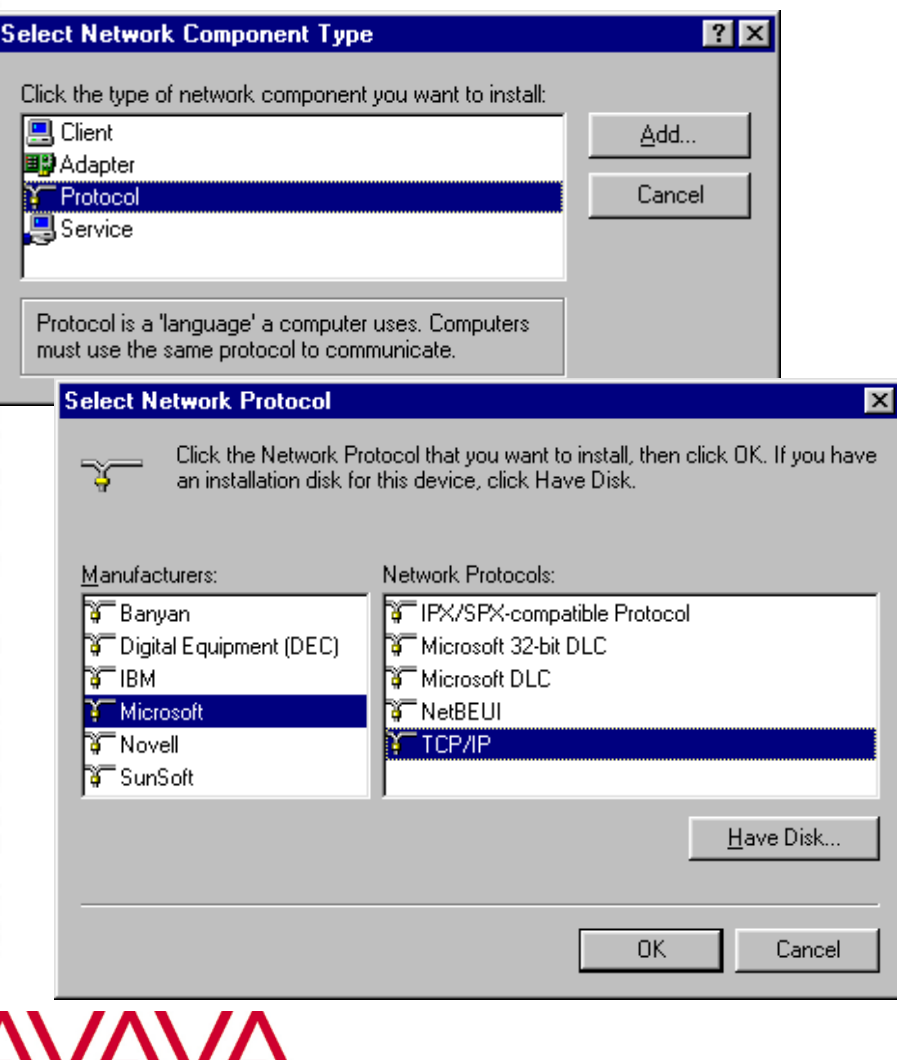

nmunication

- $\star$  It may be needed that additional protocol stacks are needed
- $\star$  Add protocol on network neighborhood properties
- $\star$  Select Manufacturer (most time: Microsoft)
- $\star$  Select protocol

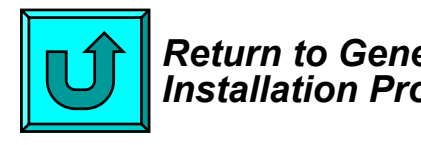

*Return to GeneralInstallation Process*

## *Module contents*

- Upgrading Station Firmware
- Driver installation overview
- \* Installation of Client Manager
- $\star$  Client station installation
	- $\star$  ISA adapter installation
	- $\star$  PCI adapter installation
	- $\star$  PC Card installation
	- ★ USB Client installation
	- $\star$  PC Card parameter settings
	- ★ Adding protocol stack

## **Operating the diagnostic tools**

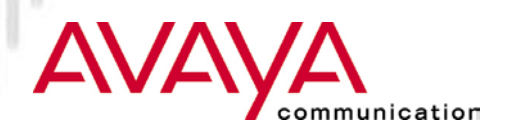

## *New Client Manager Icon*

#### *(also displays RF status)*

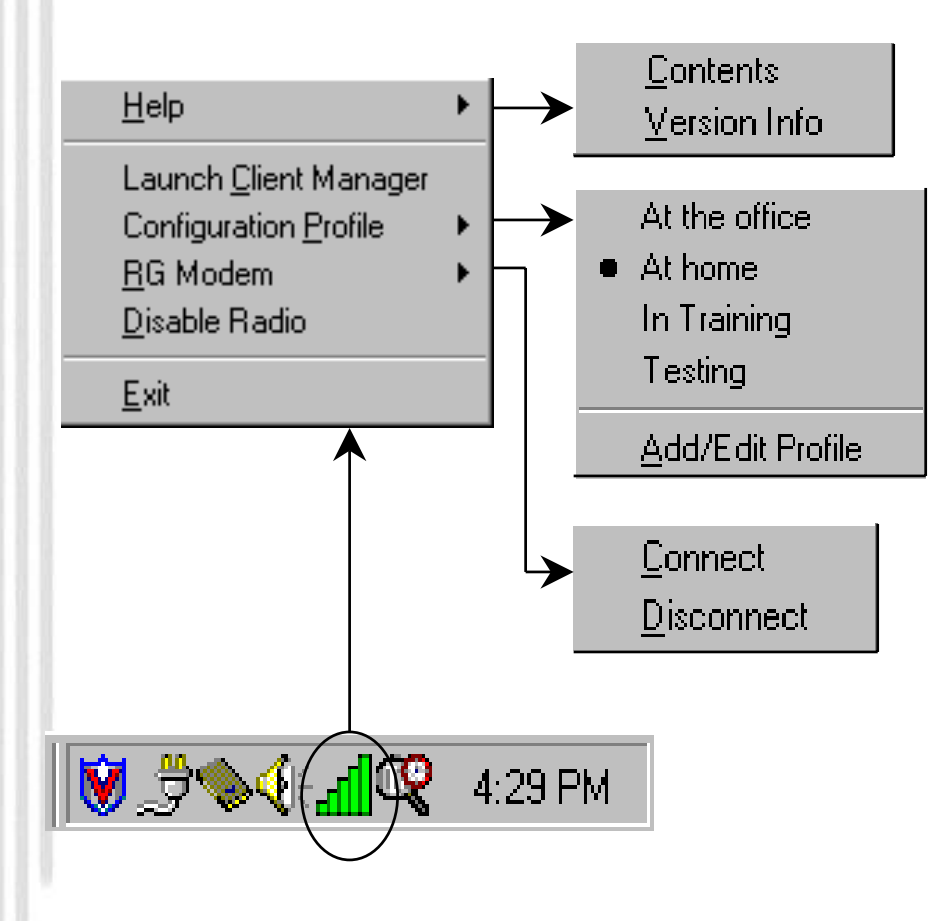

nmunication

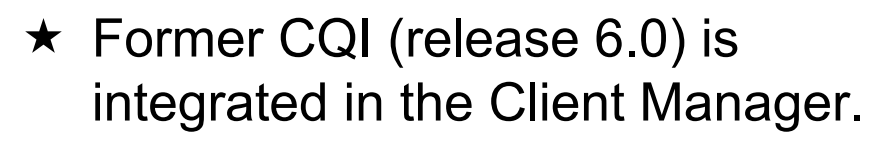

- **★ When started Client Manager** displays itself by Icon on the task bar, indicating RF status:
	- $\star$  Color
	- $\star$  Number of columns
- $\star$  Right-click on icon presents Client Manger menu
	- $\star$  Starting the client manager
	- $\star$  Selecting/changing a profile
	- $\star$  Connecting an modem line on the RG-1000
	- $\star$  Asking for version data

## *New Client Manager Icon*

*Interpreting the Icon*

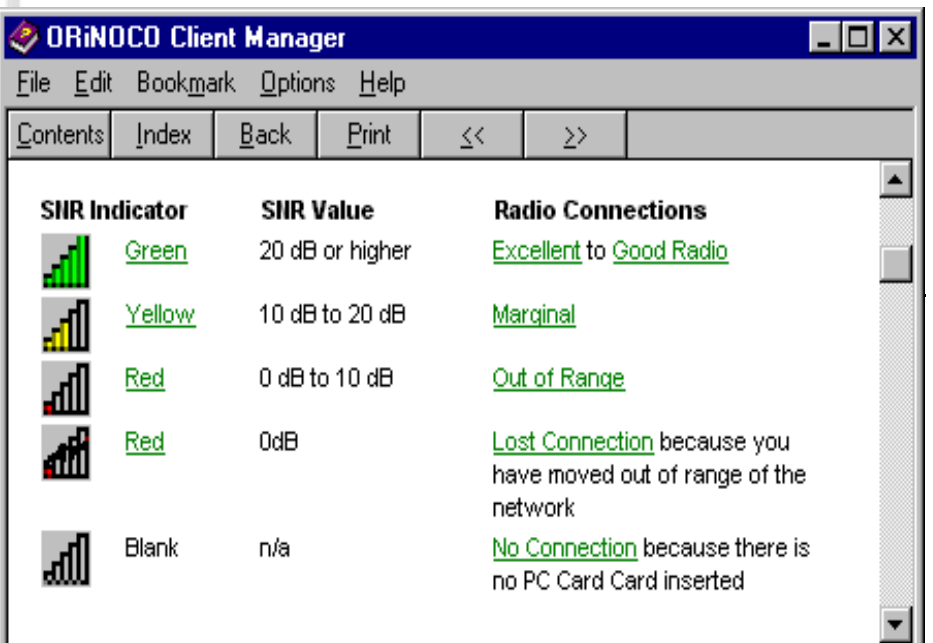

- **★ The Client Manager Icon on the** task bar can take different shapes and colors
- **★ Use "help" to obtain information** on how to interpret the icon

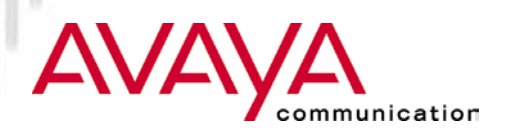

## *New Client Manager*

#### *(version information)*

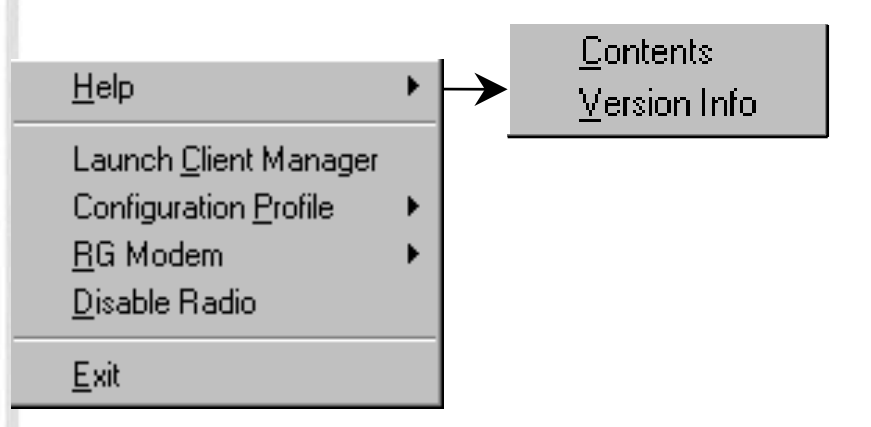

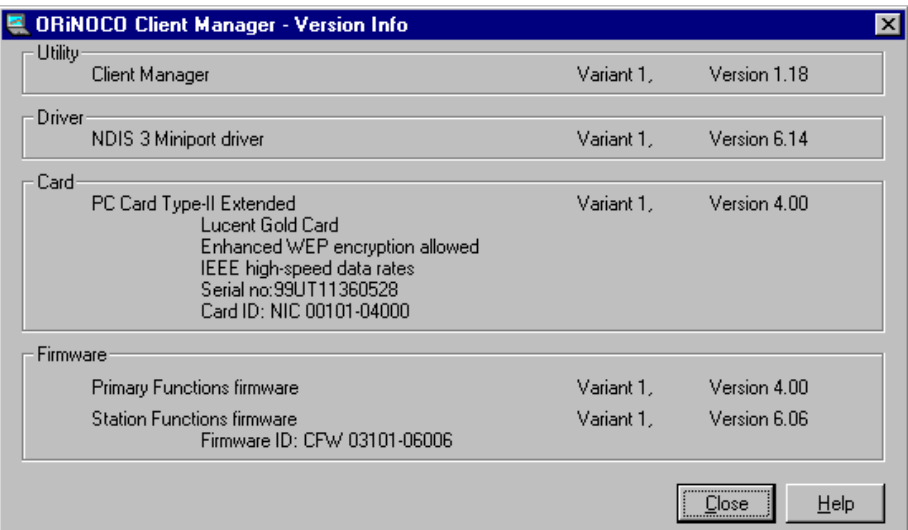

 $\star$  Version information important for diagnostic purposes.

- $\star$  Identifies version of
	- **★ Client Manager Utility SW**
	- **★ PC Card driver**
	- ★ PC Card Hardware
	- $\star$  PC Card Firmware

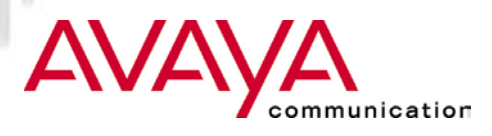

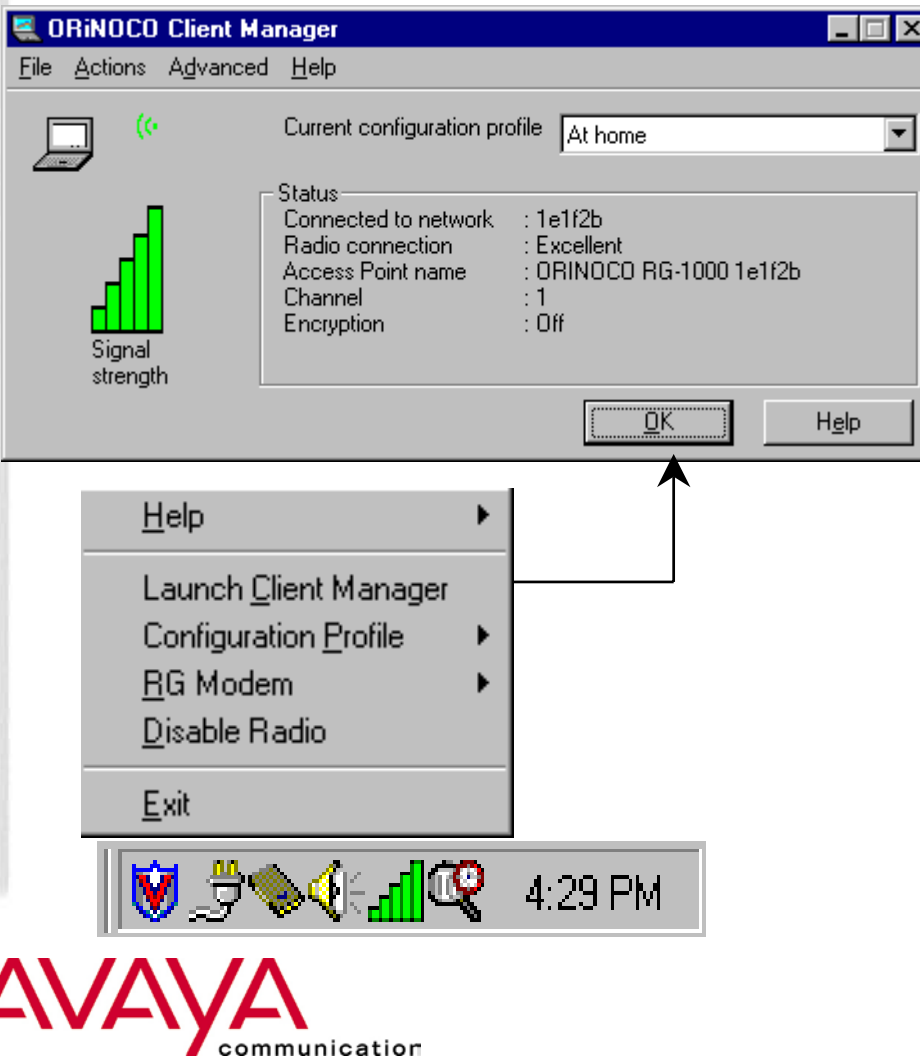

- $\bigstar$ Windows 95/NT/98/2000
- $\star$  Can be started from the Start Menu or via task-bar Icon
- $\star$  Integrates diagnostic functions and PC Card configuration setting
- ★ Welcome screen shows general status:
	- $\star$  Network name
	- $\star$  Link Qualification
	- $\star$  AP name (if applicable)
	- $\star$  Channel
	- $\star$  Encryption status

*(profile selection)*

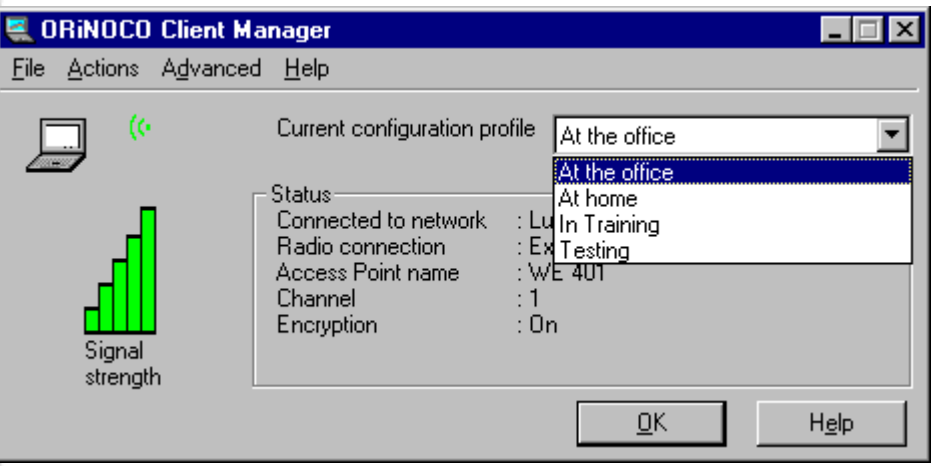

- $\star$  Current profile is identified on welcome screen
- $\star$  Other profile can be selected from the drop down list that holds available profiles

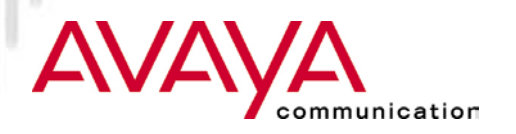

*(profile selection)*

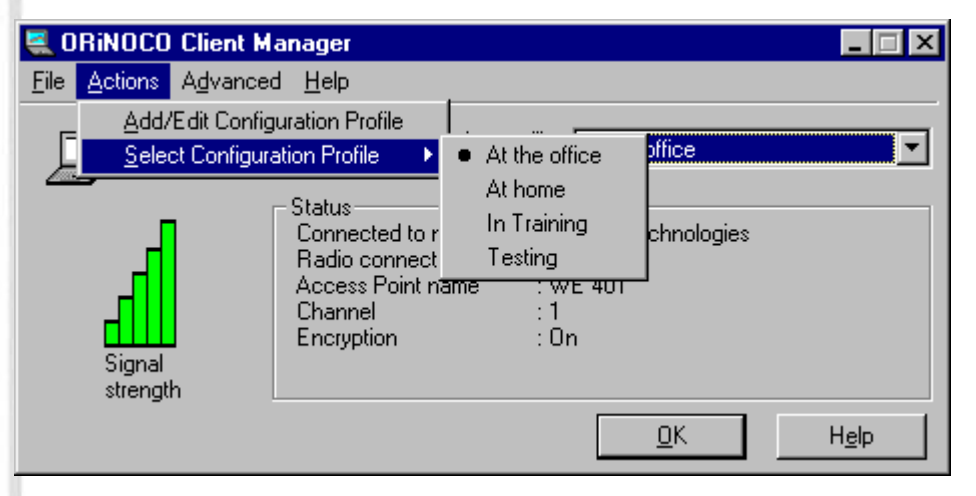

- $\star$  Alternatively profiles can be selected from the "*Actions*" itemon the menu bar
- "*Actions*" item also holdscapability to add or change a configuration profile

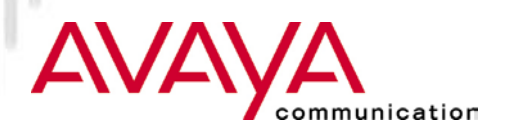

*(Diagnostic functions)*

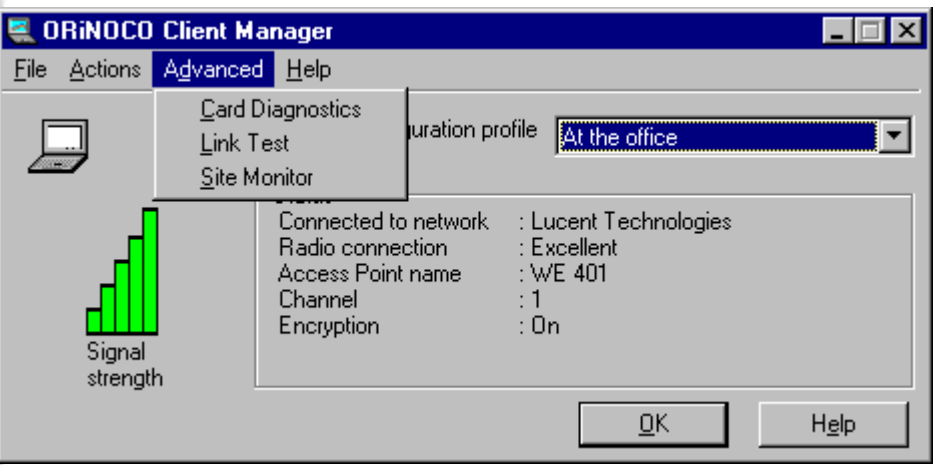

- $\star$  Diagnostic functions are available via the "*Advanced*" item on themenu bar:
	- $\star$  PC Card diagnostics
	- $\star$  RF Link test
	- $\star$  Site Monitor

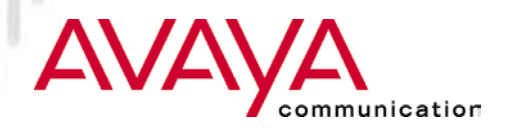

*(Diagnostic functions)*

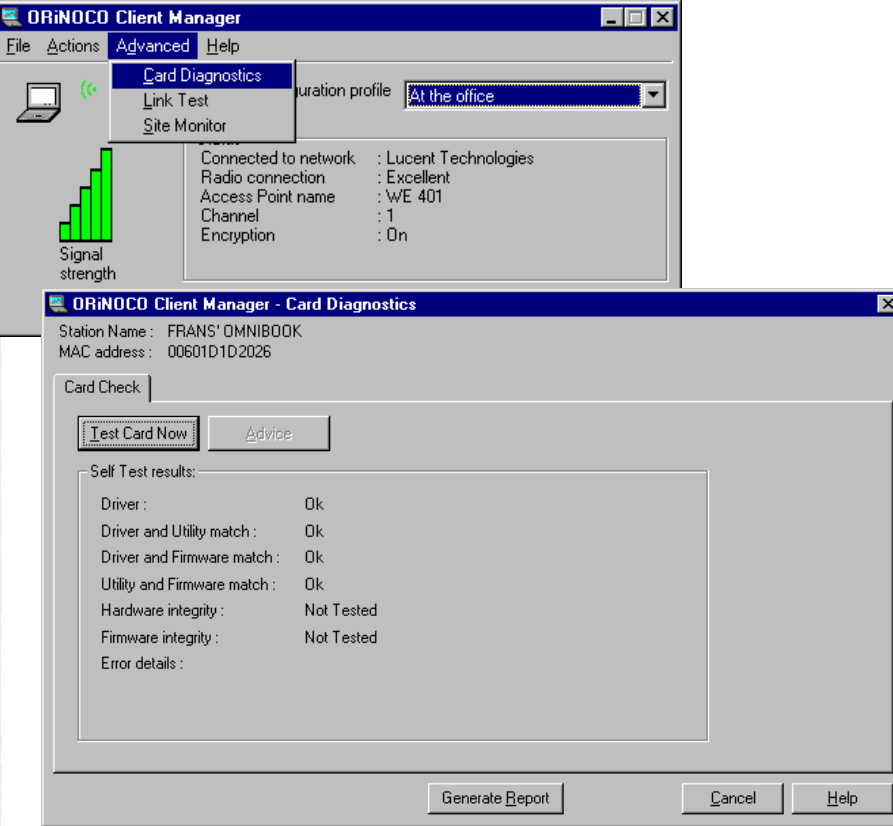

- **★ Card Diagnostics runs a series of** tests on different elements of thecommunication HW and SW tocheck the integrity of the device
- $\star$  For support purposes a report can be generated

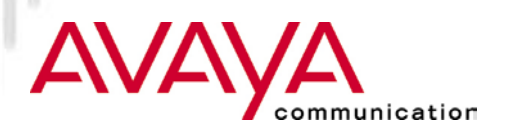

*(Diagnostic functions)*

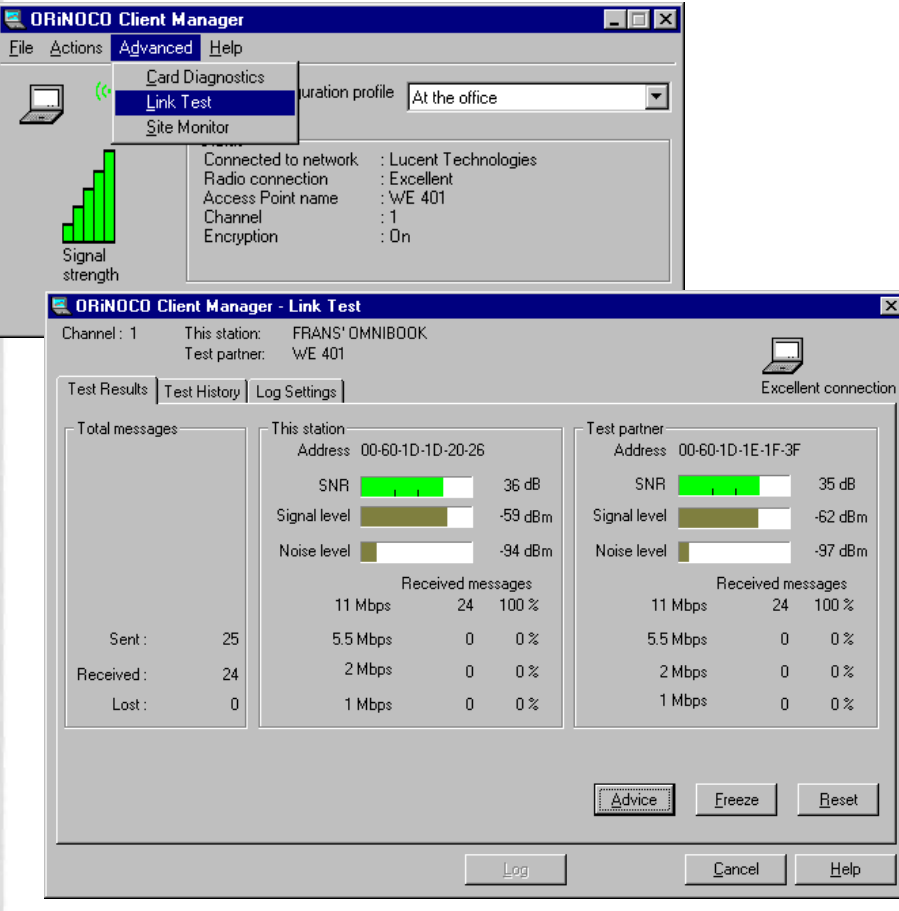

nication

- $\star$  RF link test is the single most important test to verify the quality of the wireless link between twostations
	- $\star$  In AP mode link test is always between client station and AP
	- $\star$  In peer to peer mode link test is executed between client station andanother client to be selected from alist of explored stations
- $\star$  Test results show snapshot readings of SNR, Signal and Noise and indication of attainabledata-rate

*(Diagnostic functions)*

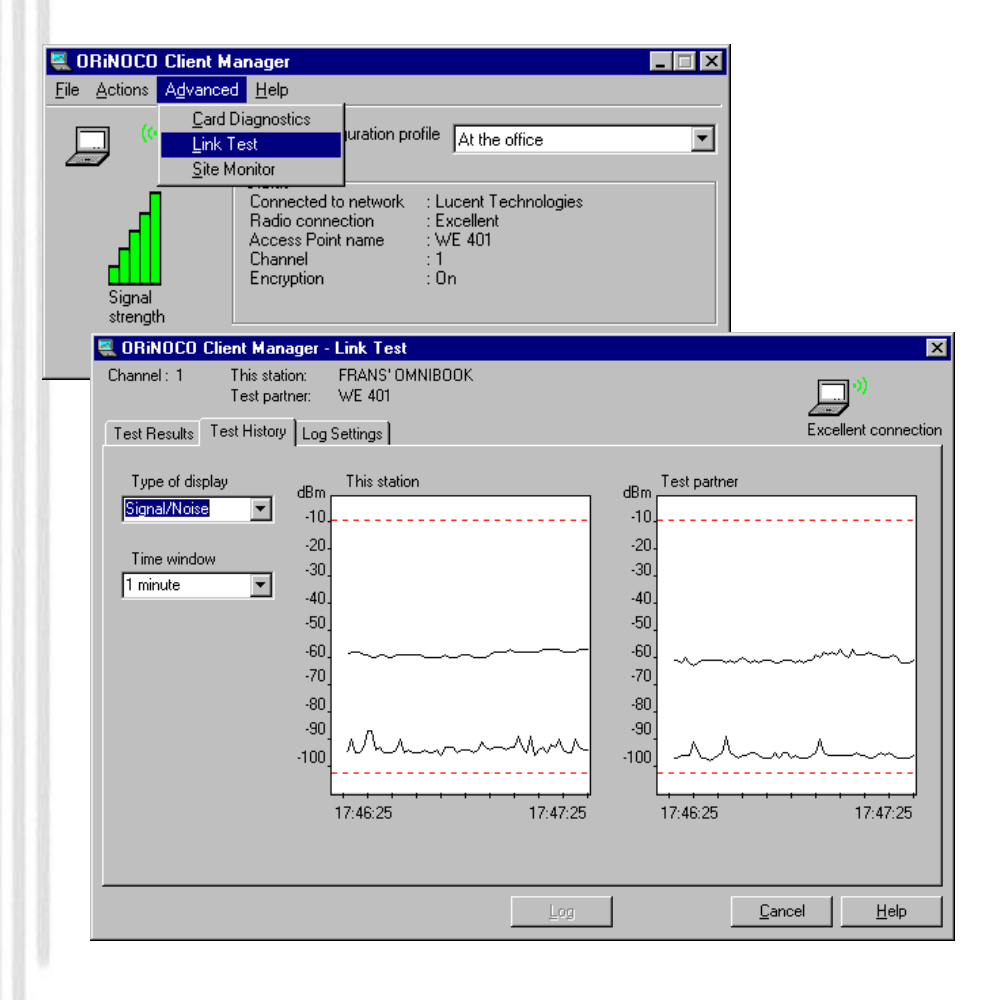

ommunication

- $\star$  History test shows selected values over time
- $\star$  Values to be displayed can be selected from drop list:
	- $\star$  SNR
	- $\star$  Signal and Noise (two separate lines)
	- $\star$  Ranges for Noise, Signal or SNR
- $\star$  Very useful to detect noise spikes

*(Diagnostic functions)*

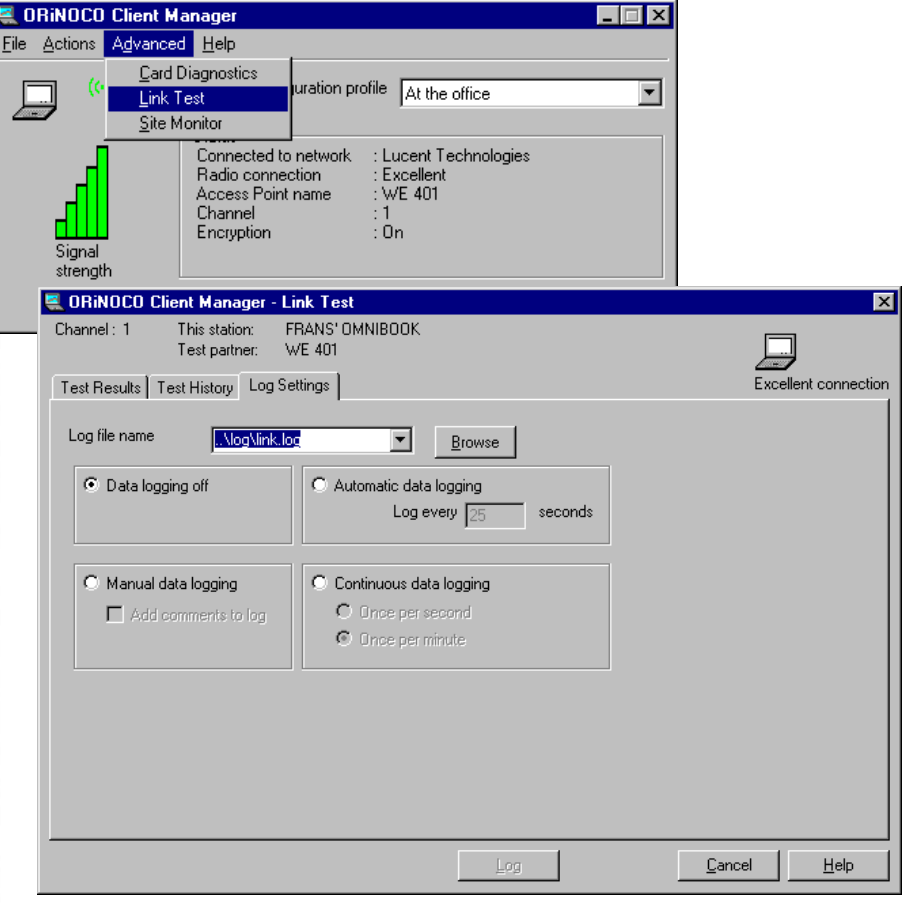

- $\star$  Test results can be logged to disk for later analysis
	- $\star$  User identified file
	- Manual logging (on user command)
	- $\star$  Automatic logging (after every x seconds)
	- $\star$  Continuous logging

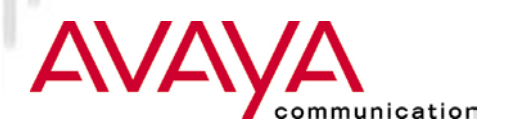

*(Diagnostic functions)*

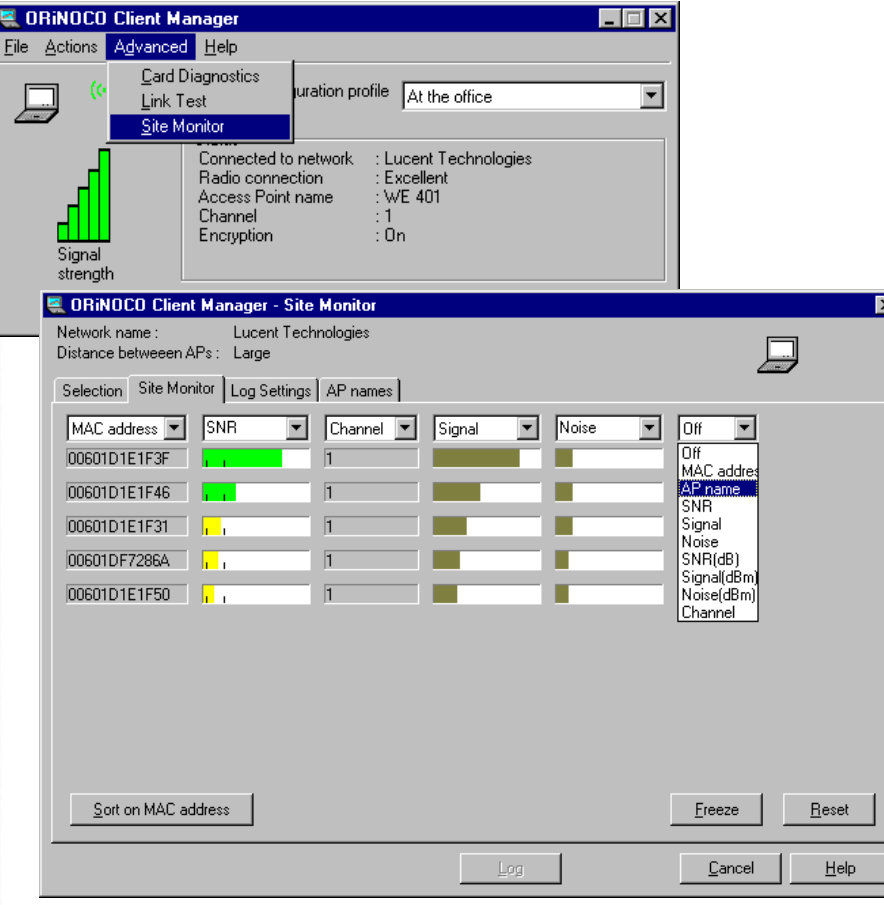

- $\star$  Site monitor allows a user to "see" all APs with the samenetwork name, from a location.
- $\star$  Display to be configured by the user by selecting items to show from drop down list
- $\star$  AP names can be assigned to locate APs easily.
	- $\star$  Names are maintained in file aplist.txt in association with the MAC addressof the PC Card in the AP
	- $\star$  Can be created by editing or using AP names discovery function

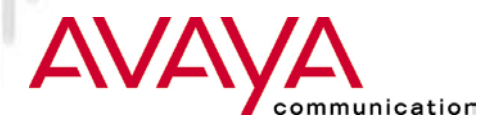

## *Module Summary*

- Upgrading Station Firmware
- ★ Driver installation overview
- \* Installation of Client Manager
- $\star$  Client station installation
	- $\star$  ISA adapter installation
	- $\star$  PCI adapter installation
	- $\star$  PC Card installation
	- **★ USB Client installation**
	- $\star$  PC Card parameter settings
	- $\star$  Adding protocol stack
- $\star$  Operating the diagnostic tools

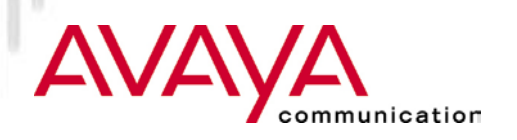